# **About Dialog**

**Purpose**The **About Dialog** displays version and copyright information about this version of the HelpBuilder application.

## **Available from**

Help/About HelpBuilder menu option

# **Bitmap Dialog**

#### **Purpose**

The **Bitmap Dialog** is used for inserting bitmap pictures into topic files.

#### **Available from**

- toolbar button
- Edit/Bitmap menu option

#### **Comments**

Like a topic file, a bitmap file must be added to your project using the Edit Project dialog

The Bitmap dialog has the following fields:

#### **Bitmap File Name**

This is the file name of the bitmap which you wish to appear. The list box contains all of the bitmaps currently added to the help project file, but you can type another name

#### **Bitmap Allignment**

This specifies how the bitmap is to be positioned by Windows Help.

Left allignment positions the bitmap against the left margin and further text will appear wrapped on the right of the bitmap

Right allignment positions the bitmap against the right margin and further text will appear wrapped on the left of the bitmap

Current line allignment places the bitmap on the current line and any further text appears below it

#### Example 1

The following example places a bitmap on the left of the Windows Help window and places text wrapped in the space to the right of the bitmap:

\{bml ARCHES.BMP\}This is some test text which will wrap on the right of the bitmap

#### Result:

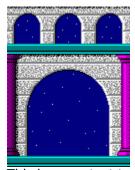

This is some test text which will wrap on the right of the bitmap

#### Example 2

The following example places a bitmap on the right of the Windows Help window and places text wrapped in the space to the left of the bitmap:

\{bmr ARCHES.BMP\}This is some test text which will wrap on the left of the bitmap

Result:

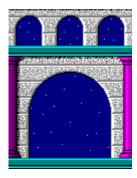

This is some test text which will wrap on the left of the bitmap

In both examples, the text must be on the same line as the bml/bmr statement otherwise the text will appear underneath the bitmap on the screen.

# **Build Tags**

Often it is necessary to maintain more than one version of a help file, for example a 'Professional' version and a 'Shareware' version. To do this, you could maintain two separate help projects, but alternatively, you can use the Build Tags feature which is supported by the Help Compiler.

Each topic is assigned a Build Tag in the <u>Topic Properties Dialog</u>. The build tag text can be any sequence of alphabetic characters you wish, but it must not contain spaces.

In the **Build Tags** field of the <u>Project Settings Dialog</u> a build expression can be inserted which specifies which topics are to be included in the help file. This can be a simple expression such as:

**PROFESSIONAL** 

or

#### **SHAREWARE**

as demonstrated in the sample help project supplied with HelpBuilder. The expression can also be more complex, for example:

DEMO ; compile topics that have the DEMO tag

DEMO & MASTER ; compile topics with both DEMO and MASTER

DEMO | MASTER ; compile topics with either DEMO or MASTER

~DEMO ; compile topics that do not have DEMO

(DEMO | MASTER) & TEST\_BUILD

; compile topics that have TEST BUILD and

; either DEMO or MASTER

In the above examples, topics which are to be included or excluded would have DEMO, MASTER or TEST\_BUILD as a build tag.

Note that topics which do not have build tags set will always be included in a build, regardless of the build tags which have been set in the <u>Project Settings Dialog</u>.

For more detailed information on build tags, please refer to the Microsoft Windows 3.1 SDK Help section 'Creating Help Project Files' and refer to the 'BUILDTAGS' and 'BUILD' sections. Please also see the 'RTF Tokens' help and refer to the '\footnote' RTF token with the \* prefix.

## How to make bold text

Bold text is obtained by typing some text and then highlighting it with the mouse and then

clicking on the BOLD toolbar icon.

This will place an open curly brace and a backslash b before your text and a close curly brace after your text.

To turn the bold off, either delete these characters or highligh the text including the RTF bold characters and click the toolbar icon again.

Alternatively, bold text can be inserted by selecting some text using the mouse and then selecting the Text/Font menu option to obtain the Font Dialog.

# **Browse Dialog**

#### **Purpose**

The **Browse Dialog** enables the user to search for a file to be used by HelpBuilder.

#### **Available from**

- Browse button on the Default Project Files Dialog
- Browse button on the Topic/Popup Link Dialog
- Browse button on the Project/Settings Dialog

#### **Comments**

Type the name of the required file in the File Name field and then press the Enter key.

Alternatively, use the mouse to click on the required file and click the Ok button to select it.

To exit out from the dialog, press the Esc key or click on the Cancel button or the system menu icon.

# **Cannot Create Project Error**

An error has occured while attempting to create a new project file.

#### **Possible causes:**

An attempt to create a new project on a write-protected diskette

An attempt to create a new project in the same location and with the same name as the currently open project

An attempt overwrite an existing project file which is write-protected

An attempt to overwrite an existing project file which is currently open by another instance of the HelpBuilder application or another use in a networked environment

An attempt to create a new project on a diskette which has not been formatted or has serious read/write failures - either reformat the diskette or discard it

# **Cannot Delete Main Window Error**

This error occurs when the user has attempted to delete the 'main' window definition in the <u>Project Windows Dialog</u>.

The 'main' window definition cannot be deleted because it is required by Windows Help for the main window of a help file. You can however change the **Sizing** to **Default** in which case the definition will not be used. Any other Sizing setting will cause the 'main' window definition to be used and therefore activated.

# **Cannot Open Project Error**

This error occurs when HelpBuilder has failed to successfully open a project file.

#### **Possible causes**

An attempt has been made to open a Project which does not exist. If the project appeared in the most recently used project list at the bottom of the Project menu then it is likely that the project file has been deleted

A general failure to read a disk

An attempt has been made to open a project file on a disk which is write-protected or the project is in use by another user on a network. HelpBuilder MUST have read-write access to project files in order to successfully open them

# **Cannot Open Icon**

This error occurs when the HelpBuilder help file Wizard has failed to successfully open the QUESTION.ICO file which is held in the application's directory.

#### **Possible causes**

QUESTION.ICO has been deleted from the HelpBuilder application directory or it has been renamed. The file should be re-installed.

# **Cannot Open Topic File Error**

This error occurs when HelpBuilder has failed to successfully open a topic file. Topic files are opened and kept open in read/write mode. Subsequent accesses to a topic file will only open it in read-only mode

#### **Possible causes**

An attempt has been made to open a Topic which does not exist. If the topic appeared in the most recently used file list at the bottom of the File menu then it is likely that the topic file has been deleted

A general failure to read a disk

# How to change text colours

To change the colour of some text within a topic, the text must be enclosed in  $\{\}$  braces with the  $\c$  RTF statement:

{\cf2 Changes to colour 2 in the colour table}

Rather than type RTF commands to change colours, it is better to use the mouse to highlight some text and select the Text/Colour menu option. This displays the <u>Color Dialog</u> from which a colour may be selected. When a colour is selected from the dialog, the appropriate RTF commands are written for you.

See also: Colour Dialog

# How to change text fonts

To change the font of some text within a topic, the text must be enclosed in  $\{\}$  braces with the  $\$ RTF statement:

{\f0 Changes to font 0 in the font table}

Rather than type RTF commands to change fonts, it is better to use the mouse to highlight some text and select the Text/Font menu option. This displays the <u>Font Dialog</u> from which a font, its style and size may be selected. When a font is selected from the dialog, the appropriate RTF commands are written for you.

See also: Fonts Dialog.

# **Color Dialog**

#### **Purpose**

The **Color Dialog** is used to change the colour of the currently selected text.

#### **Available from**

- toolbar button
- Text/Colour menu option

#### **Comments**

To change the colour of some text, it must be selected either by using the shift key with the cursor keys or by swiping the mouse across it. Then, select the **Text/Colour** menu option or the toolbar button.

To change the colour of some text which already has its colour set, you should highlight the text and the surrounding RTF statements including the { and } brace characters.

From the color dialog, select the required colour and then press 'Ok'. HelpBuilder will then automatically save the colour to the RTF colour table and then write the appropriate RTF commands in your text.

Press 'Cancel' to exit without selecting a colour.

# **Commonly Reported Problems and Questions Asked**

Following is a list of reported problems and commonly asked questions about HelpBuilder together with the solutions.

#### 'Error 1079 Out of file handles'

This is an error reported by HC31.EXE. HC31.EXE is a DOS program and is therefore subject to the setting of FILES= in your CONFIG.SYS.

It is suggested that you have at least FILES=60 and this should resolve the problem.

#### 'This application uses CTL3DV2.DLL, which has not been correctly installed'

HelpBuilder uses CTL3DV2.DLL to provide a '3d' appearance to all controls in dialogs. CTL3DV2.DLL is a Microsoft product and expects to be installed in the \WINDOWS\SYSTEM directory. If it is not, then the above error results.

The Setup program for HelpBuilder installs CTL3DV2.DLL in \WINDOWS\SYSTEM.

If you receive this error then another copy of the .DLL must have been found, probably in your \WINDOWS directory or a directory in your path.

It is suggested that you only have one copy of CTL3DV2.DLL on your machine to avoid this error. Note that the application can be run perfectly successfully even if the above message does appear.

# 'This software has not been installed correctly. Please re-run the installation procedure'

HelpBuilder uses a technique of coded serial numbers to determine the expiry date of the Shareware Edition.

It is possible that you have installed the application perfectly correctly and you still receive this error when you run the application. In this case, it is due to a bug in version 1.06. You will also receive this error if you tamper with certain entries in the .INI file.

The solution is to delete \WINDOWS\HELPBLDR.INI and reinstall the software the next day. Better still, obtain the latest version of the software since this bug has now been fixed.

# C:\WINDOWS\COMPILE.BAT Cannot find file. Check to ensure the path and filename are correct

HelpBuilder uses the Microsoft HC31.EXE Help Compiler program to create help files. To do this, it creates a batch file (COMPILE.BAT) in the WINDOWS directory which contains a call to HC31 and then runs a Windows .PIF file (HECOMP.PIF - also in the WINDOWS directory) to run the batch file. The above error occurs whenever Windows has not been installed in the C:\WINDOWS directory, for example on a network drive or simply another directory eg C:\WIN31

To correct the problem you must use the Windows PifEdit program to modify HECOMP.PIF. You should modify the 'Program Filename' to point to the directory in which Windows has been installed. A typical example modification might be:

#### G:\WIN31\COMPILE.BAT

You should then save the changed .PIF file. This should resolve the problem.

I've created a topic, saved it and created a Topic identifier but it does not appear in the Topic Locator window and/or I get compiler 'Unresolved jump of popup errors'

This is a commonly asked question and has a simple answer. It is caused by not including a topic file in a project via the Project/Edit menu option. 'Unresolved jumps/popups' are normally caused by not setting the Topic Property information for a Topic via the File/Topic Properties menu option while at the same time correctly referring to that topic via a jump link from another topic.

# My Topic Name/Keyword begins with a 'K' and is not shown in the Windows Help Search dialog - the 'K' is missing

This is a bug in the Microsoft help compiler. To work around the problem, start your topic name/keyword with a second 'K':

KKeyword

#### Error 5059: Not enough memory to Compile Help File/Out of Memory

This error usually occurs when using HC31.EXE with HelpBuilder. HC31.EXE is a DOS program and is extremely limited on the amount of memory it has available to compile help files.

The above error generally occurs when you have a number of bitmaps in a help file and this can be as few as 3-4 large bitmaps.

There are two solutions:

Remove some bitmaps from your project

or

Obtain the DPMI version of HC31.EXE called HCP.EXE. HCP.EXE is supplied with Microsoft Project as part of the 'Cue Card' package and probably several other packages. It is probably also available from the Microsoft forums on Compuserve.

Install HCP.EXE into HelpBuilder using the Project/Settings 'Compiler Installation' section. HCP.EXE is now supplied with HelpBuilder so this problem should no longer occur.

# I created a Context Identifier in the 'Context Identifiers' dialog and it appears in the dialog and the header (.H) file but it doesn't appear in the combobox lists in the 'Topic Properties' and 'Topic Link' dialogs

This may also be reported as missing/disappearing Context Id's.

This problem occurs when a header file is not included in the project. The 'Project Settings' dialog is used to specify which header file the 'Context Identifiers' dialog will maintain. It does not include the header file in the project. The 'Context Identifiers' dialog always shows the identifiers defined in the project main header file only and not any other header file.

To build the lists in the comboboxes mentioned above, HelpBuilder searches the project for header files and then reads them. It also searches the project for all topics and includes the topic link Id's from each topic. If a header file is omitted from the project, its contents will not appear in the combobox lists.

The user will observe this as apparently missing context Id's in the various HelpBuilder dialogs. At compile time, all header files specified in the project are included in the .HPJ help compiler project file. If header files are omitted from the project, there may be 'Unresolved Jump/Popup' errors and at run time, links may fail to be correctly resolved with the application using the help file - the application requests an Id, Windows Help fails to find it in the help file and reports an error with the link.

The solution to all the problems observed above is to make sure that all header files including the main project header file are included in the project. The project Wizard will ensure that this is done correctly if it is used to create a project.

# **Delete Window Confirmation**

This confirmation occurs when the user has selected to delete the currently highlighted window in the window list of the  $\underline{\text{Project Windows Dialog}}$ .

Select 'Yes' if you wish to proceed to delete the selected window completely from the project. Select 'No' to keep the window intact and not make any changes.

# **Stop Build Confirmation**

This confirmation occurs when a build is in progress and the user has selected to stop the build.

Select 'Yes' if you wish to proceed to stop the build process. Select 'No' if you wish to allow the build process to continue.

# **Contents for HelpBuilder Help**

HelpBuilder is a tool for creating and maintaining Windows Help files. To learn how to use Help, press the F1 key.

- Terminology
- HelpBuilder menu options
- Main HelpBuilder Window
- Quick Start/Tutorial to Creating a Help File
- How To...
- Further Technical Information
- Error Messages
- Spell Checking
- Help Compiler Error Codes/Messages
- Commonly Reported Problems and Questions Asked
- Suggestions for use
- Other products available
- What is Shareware ? Description and Disclaimer
- Payment for and Registration of Software
- Software Price List
- Contacting the Author
- Application Limitations & Limitations on use
- Other HelpBuilder Users
- Help File Copyright

# **Project Context Identifiers Dialog**

#### Purpose

The **Project Context Identifiers Dialog** enables the user to maintain a list of context identifiers for use by topics within a help file.

#### **Available from**

- Project/Context Identifiers menu option
- Context IDs button on Topic Properties Dialog
- Context IDs button on Topic Link Dialog
- Context IDs button on Project Settings Dialog
- toolbar button

#### **Comments**

The dialog consists of the following fields:

#### **Context Identifiers**

This list contains all of the identifiers which have been defined in the main header file of your help project.

The list shows the identifier and its corresponding numeric value.

The contents of this list is used to rewrite the header file.

#### **Identifier**

When creating/maintaining a context ID, this field is used to specify the name of the Context ID. Any sequence of characters may be entered.

#### Value

This field contains the numeric value assigned to the named Context ID. The number must be a positive integer.

#### **New MFC Identifiers**

Under the Microsoft Foundation classes (MFC), different help contexts have been assigned groups of valid values. Unless the Microsoft standard is adhered to, help contexts will not work when a help file is integrated with an MFC application.

The buttons in this section are used to automatically populate the **Value** field with the next available value for the appropriate MFC group.

Generally, the **Dialog** and **MessageBox** options are the most frequently used.

Please see the section <u>How to integrate a help file with a C/C++ application</u> for further information.

#### **Notes**

To create a new identifier, press the **New ID** button and then type some text in the **Identifier** field. Press the **Add** button to store the new identifier to the list.

To edit an identifier, double click on it in the **Context Identifiers** list so that it appears in the **Identifier** and **Value** fields. Modify it as required and then press the **Update** button to save it back to the list.

To delete an identifier, single click on it in the **Context Identifiers** list and then press the **Delete** button. Answer the delete confirmation as required.

Press the **Ok** button to exit the dialog and save all the changes (and reacreate the external include file defined in the <u>Project Settings dialog</u>) or the **Cancel** button to exit the dialog without saving any changes to the header file or external include file.

HelpBuilder automatically remembers the next identifier value to be used for each of the different context/MFC groups therefore, if you add/delete IDs and create IDs using the **New** buttons you

should not have any duplicates.

You must not manually edit a header file in a HelpBuilder window otherwise this dialog will not be able to open it.

If you are not creating a help file for integration with an MFC application, you should generally use the **New** button for all new context identifiers. You may use the MFC offsets, but it is not compulsory.

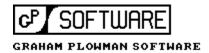

This Windows Help file was written by Graham Plowman using Help Builder Version 1.09.001 and refers to:

Help Builder Version 1.09.001 / 16/04/96

Copyright © 1993 - 1996 G.Plowman

# How to create a new help project

A HelpBuilder project must be created for each Windows Help file you wish to build. The project identifies all those files to be included in the Windows Help file, together with various other settings and options.

There are two ways in which HelpBuilder may be used to create a new project:

- Using the Project/New menu option
- Using the Project/Wizard menu option

#### Project/New

This method simply creates a new HelpBuilder project file to which you may add extra files as required.

Various project defaults are set for you which you can change as required.

On selecting Project/New, the <u>New Project Dialog</u> appears, asking for the filename of the new project. Enter the required file name and press 'Ok'.

Having created the new project file, the <u>Edit Project Dialog</u> appears, requesting the user to select files for inclusion in the project. Select the required files and press 'Ok' or 'Cancel' as appropriate.

#### Project/Wizard

The project Wizard performs the same actions as the standard Project/New menu option, but it also sets a lot of defaults for you and creates the basic files necessary for all help projects: a contents page topic file, a header file, a copyright topic file and an icon file. All of these files are pre-created and already linked together such that all you need to do is continue to build on them. The Project Wizard may also be used to import Norton Guides help projects into HelpBuilder. The files created by the Project Wizard form the basis of all HelpBuilder/Windows Help projects files and form a ready made help project which can be compiled and run immediately. It is quicker to use the Wizard to create a new project.

On selecting Project/Wizard, the <u>New Project Dialog</u> appears, asking for the filename of the new project. Enter the required file name and press 'Ok'.

A dialog will then appear asking whether you require a Norton Guides Project to be imported. Answering 'No' will cause HelpBuilder to proceed to create the component files for a standard new project. Answering 'Yes' will cause the <a href="Import Norton Guides Project Dialog">Import Dialog</a> to appear to ask for the name of the Norton Guides project to import. HelpBuilder will then proceed to import the project.

When the new project has been created/imported, HelpBuilder automatically opens the header file and contents page file ready for editing.

The user may then select the Project/Edit menu option for the <u>Edit Project Dialog</u> to select files for inclusion in the project.

# **Create Dependencies Warning**

This warning occurs when HelpBuilder identifies that the project file (.PRJ) which is currently being opened has been moved to another directory which is different from that in which the project was originally created.

HelpBuilder assumes that if a project file has been moved, then it is likely that the component files (topic files, header files, icons and bitmaps) have also been moved. Since the names of these files are held in the project file, they must be amended to reflect the new project directory.

If the user selects the Yes button, the dependencies will be rebuilt.

If the user selects the No button, dependencies will not be rebuilt but the project file will be amended to register the fact that it has been moved. The topic files will not be affected.

Normally, if you copy all the component files of a project from one directory to another then you should answer 'Yes' to rebuilding dependencies.

# **Delete Context Identifier Confirmation**

This confirmation occurs when the user has selected to delete the currently highlighted Context Identifier definition in the Context Identifiers listbox.

Select 'Yes' if you wish to proceed to delete the selected Context Identifier definition completely from the main project header file.

Select 'No' to keep the definition intact and not make any changes.

# **Duplicate context ID**

An error has occured while attempting to create or update a context identifier.

#### **Possible causes:**

An attempt has been made to create or update a context ID with a name which already exists. You cannot have duplicate context ID names.

An attempt has been made to create or update a context ID with a value which is the same as an existing context ID.

You cannot have duplicate context ID values.

# **Edit field is full Error**

An error has occured while attempting to perform an operation which causes more text to be placed in the topic window edit field.

#### **Possible causes:**

The operation has caused the edit field to become full

# **Edit Project Dialog**

#### **Purpose**

The **Edit Project Dialog** is used to select all of the component files to be included into a help project. The dialog is used to select topic files (.TXT), bitmap and segmented hypergraphic picture files (.BMP, .SHG), icon files (.ICO) and header files (.H, .HPP).

#### **Available from**

Project/Edit menu option

#### **Comments**

The top left list in the dialog shows all of the topic files and bitmap files in the current directory, while the combination box below it is used to select which type of files to display in the list. The top right list shows the subdirectories and disk drives available from the current directory. The bottom list shows all of the topic, bitmap, icon and header files which have been selected for inclusion in the project.

To add a file to the project, click on the required file in the top left list and it will appear in the bottom list. Note that you cannot add a file twice and you cannot add unrecognised file types, so you may need to rename your file(s) for it to be included.

To remove a file from the project, click on the file to be removed in the bottom list.

Press the 'Add All' button to add all files in the current directory to the project. Note that if a file is already in the project it will not be added again.

Press the 'Remove All' button to remove all topic files from the project.

Press the Ok button to save the project list or cancel to exit without saving it.

#### **Notes**

If the Shareware Edition of HelpBuilder is being used, the number of files allowed in a project will be limited to 25. This includes topics, graphics and header files. The Professional Edition will allow up to 2048 files.

# **Error Messages**

Cannot Delete Main Window Error

Cannot open topic file

Create Dependencies Warning

**Delete Context Identifier Confirmation** 

**Duplicate context ID** 

Edit field is full Error

Failed to create external project include file Error

Failed to create topic locator file Error

File too big too load into memory

Invalid Context ID Error

**Invalid Context Number Error** 

Invalid File

**Invalid File Name** 

Invalid Number Error

**Invalid Topic Title Error** 

Invalid Window Name Error

**Invalid Window Title Error** 

Maximum number of topics for a help project reached

Memory Allocation failure

**Mutiple Icons** 

No Main Header File Error

Open Header File Failure

Prompt to save changed file

Save As Fail

String was not found

Too Many Colours Error

Too Many Fonts Error

Too Many Windows Defined Error

Too Many Windows Error

Unable to create project file

Unable to open the selected project

Unrecognised project (.PRJ) file

Unrecognised project (.PRJ) file version

Unrecognised topic (.TNF) information file

Unrecognised topic (.TNF) file version

Update Context Identifier Confirmation

# Prompt to save changed file

This prompt appears when an attempt is made to close a topic window which contains a topic file which has been changed since it was last saved.

Select 'Yes' if you wish to save the changed file and continue to close the window. Select 'No' if you do not wish to save the changed file but you do wish to close the window. Select 'Cancel' if you do not wish to save the changed file and you do not wish to close the window.

# Failed to create external project include file Error

This error occurs when HelpBuilder has failed to create an external project include file.

An external include file is created at Project/Build time or when the Ok button is pressed in the <u>Project/Settings dialog</u>.

#### **Possible Causes**

The specified external file name in the Project/Settings dialog is invalid

The file is write protected (the user has done this)

The drive is full

Disk drive failure

# **Topic Properties Dialog**

#### Purpose

The **Topic Properties Dialog** is used to provide a topic page with a context ID and optionally, any search or keyword strings.

#### **Available from**

■ File/Topic Properties menu option

#### **Comments**

The dialog contains the following fields:

#### **Context ID**

This is the context ID of the topic. It may be a string or a number. It is best to use a string which has been #define'd to a value within a header file. The header file must be included in the <u>Project Settings dialog</u>.

It is adviseable to use #define'd values for context IDs since the same header file may be included in your C or C++ application(s) and this reduces error and eases integration of a help file to an application.

Example: IDH CONTENTS

#### **Topic Title**

This is the name of the topic which will appear in the lower 'goto' box of the Search dialog within Windows help.

Example: Contents Page

#### **Search Keywords**

You can enable users to find and view topics by assigning keywords to the topics. You assign a keyword by placing a keyword/string in this field. Windows Help collects all keywords in a help file and displays them in its Search dialog box. Using this dialog box, a user can select a keyword and view the help topics associated with it.

You may have multiple keywords by placing each new keyword on a new line within this field. Press Ctrl+Enter to start a new line.

A keyword can be assigned to any number of topics. When the user selects the keyword in the Search dialog box, Windows Help displays all topics associated with the keyword. The user then selects the one to view.

Example: Contents Page

Index Menu

#### **Browse Sequence**

You can enable users to browse through a sequence of help topics by creating a browse sequence.

Note that HelpBuilder automatically detects the presence of browse sequences and will automatically insert the browse buttons into Windows Help for you.

Example: shorttopics

A browse sequence typically consists of two or more related topics which are intended to be read in sequence.

Windows Help adds topics with sequence identifiers to the browse sequence and determines the order of the topics in the sequence by sorting the identifiers alphabetically. If two topics have the same identifier, Windows Help assumes that the topic which appears in the Project file list first is to be displayed first.

You can create more than one browse sequence in a help file by using sequence numbers with

sequence identifiers. The sequence number consists of a colon (:) followed by an integer number. Windows Help combines all topics having the same sequence identifier (but with different sequence numbers) into a single browse sequence and determines the order of the topics by sorting them alphabetically. To ensure that numerics are sorted correctly, they should have the same number of digits. For example, the numbers 1 to 10 should be 01, 02, 03 .. 10.

Example: alpha:3

#### **Startup Macro**

Whenever a topic is displayed, it can be configured to activate a macro such as creating a button on the title bar of Windows Help.

This field can be used to specify a macro to activate whenever the current topic starts. For more detailed information on macros, please refer to the Microsoft Windows 3.1 SDK Help section 'Creating Help Project Files' and 'Help Macros'.

#### **Build Tag**

Please see Build Tags for an explanation of how Build Tags operate and how they can be used.

# **Open Dialog**

#### **Purpose**

The **Open Dialog** enables a previously created help topic file or ordinary text file to be opened for editing.

#### **Available from**

- toolbar button
- File/Open menu option

#### **Comments**

Type the name of the required file in the File Name field and then press the Enter key.

Alternatively, use the mouse to click on the required file and click the Ok button to open it.

A topic file may only be open in read-write mode by one user at a time. If another user attempts to open the same file in a networked environment they will receive it in read-only mode and this will be shown on the window caption once the file is opened.

You cannot change a read-only file - you must save it under another name first.

To exit out from the Open dialog, press the Esc key or click on the Cancel button or the system menu icon.

# **Save As Dialog**

#### Purpose

The **Save As Dialog** enables the currently open help topic file or ordinary text file to be saved under a different file name.

#### **Available from**

- toolbar button
- File/Save As menu option

#### **Comments**

Type the new name of the file in the File Name field and then press the Enter key to save the file.

Alternatively, use the mouse to click on the required file and click the Ok button to select it as the new name.

**Note:** If the new file name is the same as a file already present on the disk, you will be requested to confirm overwriting of that file.

To exit out from the Save As dialog, press the Esc key or click on the Cancel button or the system menu icon

# **Find Dialog**

#### **Purpose**

The **Find Dialog** is used to perform a search for an item of text in a help topic

#### **Available from**

- Edit/Find menu option
- Alt-F3 key

#### **Comments**

The dialog contains the following fields:

#### **Find What**

Enter the text to be searched for in this field

#### **Case Sensitive Find**

Check this field to perform a case sensitive search whereby upper and lower case characters are not considered as the same.

Remove the check to perform a non-case sensitive search whereby upper and lower case characters are considered as the same.

#### **Start from Top**

Check this field to start the searching from the top of the current topic window.

Unchecking this field causes the search to start from the current caret position.

Searching proceeds downwards towards the end of the text and does not wrap around back to the begining once it has reached the end of the text.

Press 'Ok' to proceed with the search. To repeat the search, select the Edit/Find Next menu option or press the F3 key.

Press 'Cancel' to exit without performing a search.

## **Font Dialog**

#### **Purpose**

The **Font Dialog** is used to change the font of the currently selected text.

#### **Available from**

- toolbar button
- Text/Font menu option

#### **Comments**

To change the font of some text, it must be selected either by using the shift key with the cursor keys or by swiping the mouse across it. Then, select the **Text/Font** menu option or the toolbar button.

To change the font of some text which already has its font set, you should highlight the text and the surrounding RTF statements including the { and } brace characters.

From the font dialog, select the required font, style and size and then press 'Ok'. HelpBuilder will then automatically save the font to the internal RTF font table and then write the appropriate RTF commands in your text.

Press 'Cancel' to exit without selecting a font.

## **Help Compiler Error Codes/Messages - 1xxx**

- 1019 Project file extension cannot be .HLP or .PH
- 1030 Filename exceeds 259 characters
- 1079 Out of file handles
- 1100 Cannot open file permission denied 1150 Cannot overwrite file (ie read only) 1170 File name is a directory name

- 1190 Cannot use DOS filename (ie COMn, LPTn or PRN)
- 1230 File not found
- 1292 File is not a valid bitmap file
- 1319 Disk full
- 1513 Bitmap file duplicated in project
- 1536 Not enough memory available to compress bitmap

## **Help Compiler Error Codes/Messages - 2xxx**

#### **Project File Errors**

- 2010 Cannot nest #include more than 5 times
- 2030 Comment unclosed at end of file
- 2050 Invalid #include syntax
- 2091 Bracket missing from section heading
- 2111 Section heading missing (ie heading not complete)
- 2131 Invalid OPTIONS syntax: 'option=value' expected
- 2141 Invalid ALIAS syntax: 'context=context' expected
- 2151 Incomplete line in section
- 2171 Unrecognised text
- 2191 Section heading unrecognised
- 2214 Line in .HPJ file exceeds length limit of 2047 characters
- 2273 [OPTIONS] should preceed [FILES] and [BITMAPS] for all options to take effect
- 2291 Section already defined
- 2305 No valid files in [FILES] section
- 2322 Context string cannot be used as alias string
- 2331 Context number already used in [MAP] section
- 2341 Invalid or missing context string
- 2351 Invalid context identification number
- 2362 Context string already assigned an alias
- 2372 Alias string already assigned
- 2391 Limit of 6 window definitions exceeded
- 2401 Window maximisation state must be 0 or 1
- 2411 Invalid syntax in window colour
- 2421 Invalid window position
- 2431 Missing quote in window caption
- 2441 Window name is too long
- 2451 Window position out of range 0..1023
- 2461 Window name missing
- 2471 Invalid syntax in [WINDOWS] section
- 2481 Secondary-window position required
- 2491 Duplicate window name
- 2501 Window caption exceeds limit of 50 characters
- 2511 Unrecognised option in [OPTIONS] section
- 2532 Option previously defined
- 2550 Invalid path name in option (ie ROOT or BMROOT)
- 2570 Path name in option too long
- 2591 Invalid MAPFONTSIZE
- 2612 Maximum of 5 font ranges exceeded
- 2632 Current font range overlaps previously defined range
- 2651 File name exceeds 20 characters
- 2672 Unrecognised font name in FORCEFONT option
- 2691 Invalid MULTIKEY syntax
- 2711 Maximum of 5 keyword tables exceeded
- 2732 Character already used
- 2752 Characters 'K' and 'k' cannot be used reserved for keyword table
- 2771 REPORT option must be ON or OFF
- 2811 OLDPHRASE option must be ON or OFF
- 2832 COMPRESS option must be OFF, MEDIUM or HIGH
- 2842 OPTCDROM option must be TRUE or FALSE
- 2852 Invalid TITLE option
- 2872 Invalid LANGUAGE option
- 2893 Warning option must be 1, 2 or 3
- 2932 Copyright string exceeds 50 characters
- 3011 Maximum of 32 build tags exceeded

| 3031 | Build tag length exceeds 32 characters |
|------|----------------------------------------|
| 3041 | Build tag contains invalid characters  |
| 3076 | [RIIII DTACS] section missing          |

3076 [BUILDTAGS] section missing 3096 Build expression too complex

Invalid build expression

Invalid build expression

Duplicate build tag in [BUILDTAGS] section

Build tag not defined in [BUILDTAGS] section

Build expression missing from project file

## **Help Compiler Error Codes/Messages - 3xxx**

## **Macro Errors**

| 3511 | Macro exceeds limit of 254 characters                             |
|------|-------------------------------------------------------------------|
| 3532 | Undefined function in macro                                       |
| 3552 | Undefined variable in macro                                       |
| 3571 | Wrong number of parameters to function in macro                   |
| 3591 | Syntax error in macro                                             |
| 3611 | Function parameter type mismatch in macro                         |
| 3631 | Bad macro prototype                                               |
| 3652 | Empty macro string (ie !footnote or hidden text doesn't contain a |
|      | macro)                                                            |
| 3672 | Macro nested too deeply                                           |
|      |                                                                   |

## Help Compiler Error Codes/Messages - 4xxx

| Context | String | <b>Errors</b> |
|---------|--------|---------------|
|---------|--------|---------------|

- 4011 Context string already used
- 4031 Invalid context string (ie non-alphanumeric characters)
- 4056 Unresolved context string specified in CONTENTS option
- 4072 Context string exceeds limit of 255 characters
- 4098 Context string(s) in [MAP] section not defined in any topic Some #define(s) in the header file are not being used.

  This error can also occur if definitions are only used in jumps to other help files and not in any topics.
- 4113 Unresolved jump or popup
- 4131 Hash conflict between contexts change one context name
- 4151 Invalid secondary window name
- 4171 Cannot use secondary window with popup
- 4196 Jumps and lookups not verified due to low memory
- 4211 Footnote text exceeds limit of 1023 characters
- 4231 Footnote text missing
- 4251 Browse sequence not in first paragraph
- 4272 Empty browse sequence string
- 4292 Missing browse sequence number
- 4312 Browse sequence already defined
- 4331 Title not in first paragraph
- 4352 Empty title string
- 4372 Title defined more than once
- 4393 Title exceeds limit of 128 characters
- 4412 Keyword string exceeds limit of 255 characters
- 4433 Empty keyword string
- 4452 Keyword(s) defined without title (ie topic has no title)
- 4471 Build tag footnote not at begining of topic
- 4492 Build tag exceeds limit of 32 characters
- 4551 Entry macro not in first paragraph

#### **Topic File Errors**

- 4616 File is not a valid RTF topic file
- 4639 Unrecognised RTF statement at byte offset
- 4649 File contains more than 32767 topics
- 4652 Table formatting too complex
- 4662 Side by side paragraph formatting not supported
- 4671 Table contains more than 32 columns
- 4680 Font in file not in RTF font table
- 4692 Unrecognsed graphic format
- 4733 Hidden page break (break is part of hidden text)
- 4753 Hidden paragraph
- 4763 Hidden carriage return
- 4774 Paragraph exceeds limit of 64K
- 4792 Non-scrolling region defined after scrolling region (\)
- 4813 Non-scrolling region crosses page boundary (ie \page missing)

## **Help Compiler Error Codes/Messages - 5xxx**

#### **Miscellaneous Errors**

- 5035 File not created (ie no topics to compile / file empty)
- 5059 Not enough memory to build help file
- 5075 Help Compiler corrupted. Reinstall it.
- 5098 Using old key-phrase table (ie delete .PH file before compile)
- 5115 Write failed (ie disk operation failed)
- 5139 Aborted by user (ie Ctrl+C)

## Help Compiler Error Codes/Messages

Below are all the error messages and codes reported by the Microsoft Help Compiler which HelpBuilder uses to compile help files.

Note that many of the errors should not occur under HelpBuilder since it builds the project (.HPJ) file and the topic (.RTF) file for you.

File Error codes 1xxx
Project File Error codes 2xxx
Macro Error codes 3xxx
Context String/Topic File Error codes 4xxx
Miscellaneous Error codes 5xxx

### How to use header files

To use a header file select the Project/Edit menu option to obtain the <u>Edit Project Dialog</u>. Select the appropriate file type in the 'List Files of Type' field, then select the required file by double clicking on it to make it appear in the bottom list. You may then use any of the #defined values in that header file as context IDs for your topics.

Note that the <u>Topic LINK Dialog</u>, the <u>Topic Properties Dialog</u> and the <u>Project Settings Dialog</u> will display any IDs defined in your header file.

The following file types are treated as header files by HelpBuilder:

.H .HPP

## **How to import Norton Guides Projects**

Help Builder provides a facility for importing Norton Guides and Expert Help project files. The latter must be in the Norton Guides Format.

Help Builder accepts the name of the main control file of the Norton Guides project. This is the file which contains a description of the menu structure of the Norton Guides project. Help Builder cannot import a .NG file, the compiled Norton Guides file. Instead, it requires the source files which were used to make the .NG file. There are products available which will recreate the source files from a .NG file, so technically, using one of these products to create the source it would then be possible to import the project into Help Builder.

To import a Norton Guides project, select the Project/Wizard menu option or the wizard toolbar button.

The <u>New Project dialog</u> will then appear so that the user can specify the HelpBuilder project to create and import the Norton Guides project into. On pressing 'Ok' the <u>Default Project Files dialog</u> will appear, requesting the file names for the default project component files. The defaults provided in the fields should be sufficient. If not, change them as required. Place a check in the **Import Norton Guides Project** field at the bottom of the dialog. Press 'Ok.

The <u>Import Norton Guides Project dialog</u> will then appear. This dialog should be used to enter the

name of the Norton Guides project dialog will then appear. This dialog should be used to enter the name of the Norton Guides or Expert Help main control file name.

Press 'Ok' and Help Builder will then convert the project.

The import process creates context identifiers from the topics in the Norton Guides project and recreates the menu structure in the new project. 'See Also' references are also handled.

The imported project should be readily compileable under HelpBuilder, however, sometimes the Norton Guides files have errors such as starting bold text and never finishing it. HelpBuilder will report this as a mismatch in curly braces.

The imported project uses a fixed pitch font. This may be changed in the <u>Project Settings Dialog</u> if required, however you might find that all text allignment is destroyed if a proportional font is selected.

Similarly, the colours used are the defaults used by Windows Help. You can change these by using the <u>Project Windows dialog</u> to change the 'main' window colours and the <u>Project Settings Dialog</u>. It would then be possible to recreate the cyan/yellow on blue of Norton Guides! You would need to modify every topic and swap bold settings for a yellow colour setting to make the Windows Help file really look like the original Norton Guides file!

## How To...

Create a new help project
Change text fonts
Change text colours
Import Norton Guides Projects
Import Text Files from other Editors
Insert links to other topics and/or create popups
Insert picture links to other topics
Insert special characters
Integrate a help file with a C/C++ application
Integrate a help file with a VB application
Lock the top of the topic page and change its colour
Make bold text
Make italic text
Select Text
Use header files

## **Project Wizard - Import Norton Guides Project**

#### **Purpose**

The **Import Norton Guides Dialog** enables a Norton Guides or Expert Help project to be selected for import into HelpBuilder.

#### **Available from**

'Ok' button of <u>Default Project Files dialog</u>
 if **Import Norton Guides Project** was checked

#### **Comments**

Type the name of the required import project file in the File Name field and then press the Enter key.

Alternatively, use the mouse to click on the required file and click the Ok button to open it.

The file specified should be the project 'Control' file. Under Norton Guides, this file normally has a .CTL extension whereas the Expert Help version normally has a .LNK extension. The project control file contains a listing of the main Norton Guides menu structure and specifies the names of all the component project files.

To exit out from the dialog, press the Esc key or click on the Cancel button or the system menu icon.

## **How to Import Text Files from other Editors**

To import text from other editors, there are two ways in which this can be done.

#### **Cut/Paste via the Clipboard**

This is probably the quickest and simplest way

#### Importing a Text File

To import a file as a text file, open it as a Topic using the File/Open menu option. Note that HelpBuilder Topic files are limited to 32K in length so you will not be able to import files larger than this.

Having successfully opened your text file, you must save it again using the File/Save As menu option. When you save the topic, it MUST be given a .TXT extension. If you do not, HelpBuilder will not recognise the file as a topic file.

It is a good idea to store all topics for a project in the same directory.

Once the topic has been saved, it must be included in a project. To do this, select the Project/Edit menu option to obtain the <u>Edit Project dialog</u> and add the new file to the project. Press 'Ok' to save the modified project.

Since every topic must have a Context Identifier, you should select the File/Topic Properties menu option to obtain the <u>Topic Properties dialog</u>. Press the 'Context IDs' button to obtain the <u>Context Identifiers dialog</u> and add a new identifier for the new topic.

Press 'Ok' to return to the <u>Topic Properties dialog</u> and enter the new identifier in the 'Context ID' field. Enter any other information required in the dialog and press 'Ok' to save it.

You can now build your project and your new imported text file topic will be included within it.

# How to insert links to other topics and popups Insert picture links to other topics

Inserting links to other topics is very straightforward. Firstly, decide whether you require a jump or a 'popup' topic. Then, position the caret where you require the jump to be in your text and

<u>LINK</u>

press the Jump toolbar icon for a jump or the toolbar icon for a 'popup' topic.

A dialog will appear asking you to type the text which will appear in your topic and a dropdown list box of valid topic context IDs to jump to.

It is also possible to use a picture as the 'hot spot' instead of the green underlined text normally displayed for a link by Windows Help.

To do this, the dialog contains fields to specify that a picture is to be displayed, a field to specify the bitmap to display and if you want text as well as the bitmap, a control of whether to display the text to the left or right of the bitmap.

Press 'Ok' and the link will be inserted.

You can either manually edit the link command or highlight it (including the { and } braces) and click the LINK icon to modify it.

## **Install Compiler Dialog**

#### **Purpose**

The **Install Compiler Dialog** enables the user to select a compiler program to be installed for use by HelpBuiler.

#### **Available from**

Install button on <u>Project Settings Dialog</u>

#### **Comments**

Type the name of the required compiler program in the File Name field and then press the Enter key.

Alternatively, use the mouse to click on the required file and click the Ok button to select it.

To exit out from the dialog, press the Esc key or click on the Cancel button or the system menu icon.

## How to integrate a help file with a C/C++ application

For an ordinary C/SDK application this is relatively straightforward and a description of how to do this is well documented in the SDK 3.1 Help. There are also good examples programs supplied with Microsoft C.

A C++ Foundation Classes (MFC) application is a completely different story since the Microsoft documentation is somewhat simplistic and doesn't tell you the full story.

Under MFC Microsoft have integrated help as part of the CWinApp class. Every MFC application will use this class and the Application Wizard may be used to build a default application with help support.

The important features of help in an MFC application are to set the F1 key in the accelerator table:

```
VK_F1, ID_CONTEXT_HELP, VIRTKEY,SHIFT VK F1, ID HELP, VIRTKEY
```

and to place entries in the message map of the class you have derived from CWinApp:

```
BEGIN_MESSAGE_MAP(CTheApp, CWinApp)

//AFX_MSG_MAP(CTheApp)

// Global help commands

ON_COMMAND(ID_HELP_INDEX, CWinApp::OnHelpIndex)

ON_COMMAND(ID_HELP_USING, CWinApp::OnHelpUsing)

// F1 in main window & dialogs, F1 in dialogs, Context Shift F1 Help maps

ON_COMMAND(ID_HELP, CWinApp::OnHelp)

ON_COMMAND(ID_DEFAULT_HELP, CWinApp::OnHelpIndex)

ON_COMMAND(ID_CONTEXT_HELP, CWinApp::OnContextHelp)

//AFX_MSG_MAP

END_MESSAGE_MAP()
```

Each dialog should call its SetHelpID() method in its OnInitDialog() method to set the help id for the dialog. This will give context help for the dialog and this is where the Microsoft documentation stops!

Microsoft give the impression that all you have to do is set help IDs.

What they don't tell you is that if you do this your help won't work! Even if you look at their Appwizard code all looks in order.

The problem is that all of the IDs in the Appwizard code are hard-coded and represent LONG integer values. None of the programmers' help related functions in MFC accept a LONG as a help parameter - they require UINTs.

Looking at the MFC header files you will also find that the MFC help IDs are all larger than a UINT can hold and cannot therefore be passed as parameters.

If you look at the MFC source code you will find that all of the help related functions add an offset to the value you pass which is why if you use a header file for your application and your help file and use the same ID your help doesn't work. This is because MFC passes your value plus an offset to Windows Help which cannot be found!

The solution is as follows.

If you take the offset which MFC help functions add off of your call to the help function and pass this value, your help will work. It is important that your help ID less the offset can be held in a UINT.

The MFC offsets are as follows and are defined in AFXPRIV.H:

```
HID_BASE_COMMAND refers to menu options.
HID_BASE_RESOURCE refers to common dialogs and user defined dialogs in your .RC file.
HID_BASE_PROMPT refers to AfxMessageBox() calls.
```

#### **Example: A dialog**

```
BOOL CMyDialog::OnInitDialog() {
    // Set the help page
    this->SetHelpID((UINT)(IDH_MYDIALOGHELP - HID_BASE_RESOURCE));
    return (TRUE);
}
```

#### **Example:** An AfxMessageBox() call

```
AfxMessageBox("My message", MB_OK,
(UINT)(IDH MYMSGBOXHELP - HID BASE PROMPT));
```

In your help file for the above, identify your help topics with the context IDs IDH\_MYDIALOGHELP and IDH MYMSGBOXHELP respectively.

Note that IDH\_MYDIALOGHELP would be defined with a value equal to or greater than HID\_BASE\_RESOURCE but it must not be more than 65535 greater than HID\_BASE\_RESOURCE since this will overflow the limit of a UINT.

Similarly, IDH MYMSGBOXHELP must be greater than HID BASE PROMPT.

If you are using a header file for these IDs note that the Windows Help compiler will not accept # define CCC AAA + 1 type computed values. If AAA was the value 1 you must use # define CCC 2

Why the MFC code accepts UINTs is unexplainable. Perhaps future versions of MFC will change to LONGs - how it should be now!

Once the above problems have been overcome, it is in fact easier to add context help to an MFC application than to a standard C/SDK application.

See also: <u>Terminology</u>

## How to integrate a help file with a VB application

Integration of a help file with Visual Basic is a very straightforward process and HelpBuilder allows two ways of doing this.

#### Method 1

Most controls in Visual Basic allow you to set the help context ID in the **HelpContextID** property. Within this property your should place the numeric value of the context ID you require.

Unfortunately, Visual Basic does not use header files like C/C++ so it is not possible to share a header file between your help project and your application. However, rather than typing the numbers entered in your Visual Basic application into the <u>Topic Properties Dialog</u> for each topic, it is still a good idea to use a header file for your help project because it will make maintenence much easier - when setting numbers in Visual Basic, you need only look in one file of your help project to find the appropriate help context values rather than trying to find it among all your topic files.

#### Method 2

HelpBuilder will automatically create a Visual Basic file which can be included in your Visual Basic project. This is achieved by selecting a file format and entering a file name in the 'Compiler Options' section of the <u>Project/Settings dialog</u>. This file is known as an external include file. From then on, at every Project/Build or when you change Context Identifiers in the <u>Context Identifiers dialog</u>, the external include file will be re-written.

Instead of 'hard-coding' context Id's into the controls of your dialogs (as in method 1 above) in your Visual Basic application, in the Form\_Load() event, write code to assign the context identifiers to the controls at run-time. In this way you will achieve maximum maintainability between your VB application and you help file: every time you change one, a simple recompile brings them both into line with each other.

It is recommended that method 2 is the better approach and should be used over method 1.

#### Setting up Visual Basic for your help file

To ensure that your Visual Basic application can use your help file you must specify the name of the help file in the **Project Options dialog** obtainable from the **Options/Project** menu option within Visual Basic.

Visual Basic automatically performs all other processing necessary to use a help file.

#### Extra files

Many applications use a standard Help menu. To assist with coding this, HelpBuilder has been supplied with HELPVB3.BAS (SAMPLES directory) which you may include in your projects and change as required. It's purpose is to provide a standard and easy to use interface to WinHelp, the Windows Help program. All of the API declarations for help have been included so all you need to do is simply call the functions in the module. A suggested menu might be as follows, making calls to the functions on the right which are declared in HELPVB3.BAS

#### Help

Index HelpIndex()
Search for Help on... HelpSearch()
Using Help HelpUsing()

About...

Note also that the module has been written with 16bit and 32bit programming in mind: comment in or out the appropriate lines in the WinHelp() function.

See also: Terminology

## **Invalid File Error**

This error occurs when an attempt is made to add a file to a project file (.PRJ) which is not a recognised file type.

HelpBuilder recognises the following file types:

.TXT Topic files .BMP Bitmap files

.SHG Segmented hypergraphic files

.ICO Icon files .H Header files .HPP Header files

An attempt to add a file which does not have one of the above extensions will result in this error. If you wish to add a file to a project which does not conform to the above list, then you should rename it.

## **Invalid Number Error**

This error occurs when invalid data has been entered into a field where a number is expected.

#### **Possible causes**

Characters instead of digits entered

Out of range number entered

## **Invalid Context ID Error**

This error occurs when invalid data has been entered into a field where a Context Identifier is expected.

A Context Identifier is any sequence of alphanumeric characters and '\_' but must start with an alphabetic character.

#### **Possible causes**

No characters entered A non-alphanumeric or '\_' has been entered

## **Invalid Context Number Error**

This error occurs when invalid data has been entered into a field where a context number is expected.

A context number is a positive integer number.

#### **Possible causes**

Characters instead of digits entered

No number entered

## **Invalid File Name Error**

This error occurs when HelpBuilder is expecting a file name to be entered and the name specified is invalid.

A file name must contain alphanumeric characters. You should enter a valid filename to be allowed to continue.

## **Invalid Topic Title Error**

This error occurs when a Topic Title is entered which contains invalid characters.

A valid Topic Title should contain alpanumeric characters.

## **Invalid Window Name Error**

This error occurs when an attempt is made to save a window in the Project Windows Dialog which has an invalid window name.

A valid window name must be entered consisting of alphabetic characters only.

## **Invalid Window Title**

This error occurs when an attempt is made to save a window in the Project Windows Dialog which has an invalid window title.

A valid window title must be entered consisting of alphabetic characters only.

### How to make bold text

Italic text is obtained by typing some text and then highlighting it with the mouse and then

clicking on the ITALIC toolbar icon.

This will place an open curly brace and a backslash i before your text and a close curly brace after your text.

To turn the italic off, either delete these characters or highligh the text including the RTF bold characters and click the toolbar icon again.

Alternatively, italic text can be inserted by selecting some text using the mouse and then selecting the Text/Font menu option to obtain the Font Dialog.

## **Application Limitations**

HelpBuilder currently has the following limitations, which will be modified in future releases:

- 25 topics/files (Shareware Edition), 2048 (Professional Edition)
- A maximum of 32 'windows' may be defined
- A maximum of 32 fonts may be selected per project.
   This is independent of the number of times font sizes, bold and italic are selected
- A maximum of 32 colours may be selected per project
- Spell checking is not available in the Shareware or Professional editions. The HelpBuilder SpellChecker must be obtained/purchased seperately as an addon product
- HelpBuilder has only been tested under Windows 3.1 and 3.11.
   It has not been tested under OS/2, Windows NT or Windows 95.

#### **Limitations on Use**

Users of the Shareware Edition must **not** distribute the help files produced by HelpBuilder, however users of the Professional Edition may do so freely.

There is no fee payable for distributing large numbers of copies of help files, however, the author does request that if you use HelpBuilder for creating help files for your software for which you have a monetary gain that you mention HelpBuilder and the author's <u>contact details</u> in your supporting documentation or help files.

## **Topic/Popup Link Dialog**

#### **Purpose**

The **Topic/Popup Link Dialog** is used to insert links/jumps to other topics within a help file or another help file. Links may also be inserted to activate macros..

#### **Available from**

- or toolbar buttons
- File/Links menu option

#### **Comments**

A link usually appears in a help file as green text underlined by a solid line for a jump or a dotted line for a popup link. Using this dialog, various options can be selected to configure/maintain a topic link.

The dialog has the following fields:

#### **Link Type**

This list shows all the possible link actions which can be set up. The supported link actions are:

- Standard Text
- Other Help File
- Macro

A 'Standard Text' link is the common 'green underlined text' type of link.

'Other Help File' enables a link to be set up to a topic in another help file. To implement this type of link, you must enter a known context identifier from the 'other' help file in the Link Name field discussed below.

A macro link enables a non-standard activity to be performed, usually taking advantages of the in-built features of WinHelp, for example, printing or activating the search dialog.

#### **Link Appearance**

This field is used to specify how the link will appear on the screen and may be:

- Text
- Picture/text

Text is the standard appearance for a link. Picture/Text enables a picture link with optional text.

#### Text

This is the text which will appear in green and underlined in Windows Help. It provides the user with an indication of the topic to which the link will connect.

The text may be any sequence of alpha-numeric characters you wish.

If a picture is to be displayed, this field may be left blank. If entered, it will be alligned either side of the bitmap depending on the setting of the allignment field.

#### **Underline**

Text links are normally displayed as green underlined text. This check box enables this to be turned off such that the link appears in the normal text colour. Moving the mouse over the link in Windows Help will still cause the link to be recognised as a 'hot spot' and change the mouse icon to a hand.

#### **Link Name**

This is the context ID of the topic which the link is to connect to when the user clicks on the green text.

Press the down arrow on the combination box to see a list of all the recognised topic context IDs

within the project.

You may select one of the listed IDs or type in your own ID.

Note that this list will be empty if no project is open.

#### Window

When a jump is set to another topic it is possible to specify a window name to be used to display that topic. In this way it is possible to change the colours of the client and non-client locked areas of topics on a topic-by-topic basis. Windows must be configured in the <a href="Project/Windows Dialog">Project/Windows Dialog</a>.

#### **Bitmap File Name**

This field contains the name of the bitmap file to be displayed if Link Appearance is set to Picture/Text.

#### **Text Allignment**

This field only applies when Link Appearance is set to Picture/Text and both a bitmap and text have been entered.

If the text above is specified it may be placed to the left or the right of the bitmap. This field specifies which side of the bitmap the

text is to appear. If the text field is left blank then this field has no effect.

#### **Help File Name**

When a jump is set to another help file, this field specifies the file name of the other help file. Press the browse button to navigate your disks for a suitable file name if required. Generally, this field should contain a file name with no drive or path specified.

#### Macro

When a jump is set to activate a macro, this field contains the macro(s) to be activated. The drop down list contains the most common macros you are likely to require, however, you can type any macro. You can place multiple macros in the field and use the semi colon; character to separate them.

Press the 'Ok' button to insert a link in the current topic, otherwise press 'Cancel' to exit the dialog without inserting a link.

## **Topic Locator List full Warning**

The HelpBuilder Topic Locator List has a limit of approximately 600 files, depending on the length of the topic names, identifiers and file names.

This warning appears when the Topic Locator List has become full and it cannot display any more topics. The list will effectively be 'cut short'. Topics not displayed should be opened in the normal way via the File/Open menu option.

## Failed to create topic locator file Error

This error occurs when HelpBuilder has failed to create the Topic Locator file.

The Topic Locator file is created at Project/Build time or when the Ok button is pressed in the <u>Project/Settings dialog</u>.

#### **Possible Causes**

The file has become write protected (the user has done this)

The drive is full

Disk drive failure

## How to lock the top of the topic page and change its colour

This help page is a good example of this technique whereby the yellow area does not scroll when the user scrolls the rest of this page.

To lock the top of the page, use the mouse to highlight the text at the top of the page which you require to be in the non-scrollable area. Then select the **Text/Lock top of page** menu option or

click on the toolbar button. The appropriate RTF statements will then be inserted around your text, for example:

\keepn{\b Text in locked/yellow area} \pard

This is the rest of the page.

You may place multiple lines of text between the first and third lines in the example - the \pard RTF command marks the end of the non-scrollable area.

Note that a non-scrollable area must always start at the top of a topic page.

To remove the non-scrollable area, either delete the RTF commands or highlight the text again including the RTF commands and select the menu option or toolbar button again.

To change the colour of the non-scrollable area, select the Project/Windows menu option to obtain the <u>Project Windows dialog</u>. Within this dialog you can select the appropriate colour. If you have not defined any windows, then the 'main' window colours will apply.

## **Project Macros Dialog**

#### **Purpose**

The **Project Macros Dialog** is used to define macros and various Windows Help features upon startup of a Help File.

#### **Available from**

Project/Macros menu option

#### **Comments**

Macros are placed in the [CONFIG] section of a project (.HPJ) file.

The BrowseButtons() macro will automatically be added to the project file for you by HelpBuilder if you have defined any topics in your project as belonging to a browse sequence. You therefore do not need to insert this macro in the Project Macros dialog.

Since Windows Help executes the macros when it first opens the help file, macros that create menus, menu items, and buttons are typically placed in this section. If there is more than one macro listed in the [CONFIG] section, Windows Help executes them in the order in which they are listed.

You can create new menu items and buttons for Windows Help by using macros such as CreateButton and InsertMenu. These macros define other Help macros and associate them with the menu items and buttons.

Windows Help executes these macros when the user chooses a corresponding menu item or button. Macros that create Help buttons, menus, or menu items remain in effect until the user quits Windows Help or opens a new help file.

You can extend the capabilities of Windows Help by developing your own dynamic-link libraries (DLLs) and defining Help macros that call functions in the libraries. To define Help macros that call DLL functions, you must register each function and its corresponding library by using the RegisterRoutine macro in the [CONFIG] section of the project file.

The following is an example of macros which can be inserted. For more detailed information on macros, please refer to the Microsoft Windows 3.1 SDK Help section 'Creating Help Project Files' and 'Help Macros'.

; Button macros and Using Help file CreateButton("btn\_up", "&Up", "JumpContents(`HOME.HLP')") BrowseButtons() SetHelpOnFile("APPHELP.HLP")

## Main HelpBuilder Window

The main HelpBuilder window appears when the application is first started up and remains on the screen until the application is either minimised or closed.

The main window is a windows 'Multiple Document Interface' which means that it may contain several 'sub' windows within it. These are known as MDI child windows. The HelpBuilder main window may contain three different types of MDI child window:

#### **Topic Window**

A Topic Window contains the text for a specific page within a help file. It also has associated 'Properties' which are obtained from the **File/Topic Properties** menu option.

A Topic Window is created every time the **File/New** or **File/Open** menu options are selected. You may cut and paste text to/from the clipboard and use all of the various text formatting abilities of HelpBuilder within a Topic Window.

You can have as many Topic Windows as you like, subject to memory limitations.

A Topic Window may have [Read Only] in its title bar. This means that the topic file is either write protected or it is open in another HelpBuilder Topic Window and cannot therefore be modified. Only one copy of a file may be changeable at a time - this will be the one which is opened first. You will not be able to edit Read Only topics, however, you can save them under a new name and they will then become editable.

A Topic Window may be closed by double clicking on the window's system icon.

#### **Topic Locator Window**

The Topic Locator Window is obtained from the **File/Topic Locator** menu option. It contains a list of all the topics which have been defined in a project, giving each Context Identifier and topic title. There is only ever one Topic Locator Window.

You can change the sort order by selecting the appropriate option on the **View** menu. The Locator provides a fast method of accessing topic files: you simply double click with the mouse on the required topic and the appropriate file will be opened in a new Topic Window. The contents of the Topic Locator Window are automatically updated after every project build or Project/Edit.

The Topic Locator window may be closed by double clicking on the window's system icon.

#### **Results Window**

The Results Window displays the results of building a help file or the results of a Norton Guides import when using the Project Wizard. There is only ever one Results Window. You can scroll up/down/left/right to view its contents, but you cannot change it. The window may be closed when required, however it is automatically recreated/activated every time a build/import is performed.

At the top of the HelpBuilder main window is the menu and a toolbar. Toolbar options may be selected by simply pressing the appropriate button with the mouse. All of the toolbar options are duplicated on pulldown menu options.

At the bottom of the HelpBuilder main window is the status bar. It displays messages about HelpBuilder's current activity. It also displays a brief description of menu options when they are highlighted on a pulldown menu.

Both the toolbar and status bars may be removed/activated by selecting the appropriate option from the **View** menu.

To close the HelpBuilder main window and therefore exit the application, either press Ctrl+F4 or use the mouse to double click on the system menu icon or select the **File/Exit** menu option.

# **Memory Allocation Failure Error**

HelpBuilder has failed to allocate some memory for its internal use.

This usually occurs when memory is limited due to many topics being currently open or many other applications running at the same time - try closing some down. If this still does not solve the problem close down Windows and restart it again.

# **HelpBuilder menu options**

HelpBuilder has 8 pulldown menus as follows:

### File

New

Creates a new topic window

Open

Opens an existing topic file from the disk

Save

Saves a topic file to disk

Save As

Saves a topic file in memory under a different name

Close

Closes a topic file in memory. Note that the user will be asked whether to save the topic first

**Topic Properties** 

Sets the context ID, title, search strings and browse sequence for a topic

Topic Locator

Activates the Topic Locator window

Print

Prints the contents of the currently active window (topic text, topic locator or build results window) on the printer

Exit

Exits the HelpBuilder application. Note that the user will be asked whether to save any changed topics in memory first

# Edit

Undo

Un-does the last edit activity

Cut

Cuts some text out from a topic and places it on the clipboard

Copy

Copies some text from a topic and places it on the clipboard

Paste

Copies some text on the clipboard into the current topic

Find

Searches a topic window for an item of text

Find Next

Searches a topic window for the next occurence of the string searched for by the last Find

Replace

Searches a topic window for an item of text and replaces it with alternative text

Topic Link

Sets a topic jump link to another topic

Popup Link

Sets a topic popup link to another topic

Bitmap

inserts a bitmap picture in a topic

### **View**

Toolbar

Toggles on/off displaying of the toolbar of icons at the top of the HelpBuilder window

Status Bar

Toggles on/off displaying of the status message bar at the bottom of the HelpBuilder window

Sort by Topic Context ID

Sorts the Topic Locator window by topic context Id

Sort By Title

Sorts the Topic Locator window by topic title

### Text

Font

Enables the user to select a font and font size for the highlighted text

Colour

Enables the user to select a colour for the highlighted text

Bold

Toggles the bold setting of the highlighted text

Italic

Toggles the italic setting of the highlighted text

Lock top of page

Enables the top of the page to be 'locked' such that Windows Help displays it as a non-scrollable part of the page

## **Project**

New

Creates a new help project file

Project Wizard

Activates the project Wizard to provide a quick method of creating the basic template files for a new help file project.

Also allows the importing of Norton Guides help file projects.

Open

Opens an existing help project file on the disk

Save As

Saves the currently open help project file under a new name

Close

Closes the currently open help project file

### Edit

Enables the user to select the topic files to be included in the help project

#### Settings

Enables the user to set the main project settings

### Windows

Enables the user to configure 'windows' to be used by Windows Help to display topics. Also enables the main Windows Help window to be configured when the help file is first opened

### Context Identifiers

Enables the user to automatically maintain the main header file used in a help project

#### Macros

Enables the user to insert help file startup macros into the project

### **User Defined Macros**

Enables the user to define their own text macros for the project

#### Print

Prints the project settings and list of help topics in the project on the printer

### Print All

Prints the whole help project on the printer including the project settings, the list of topics and all of the topics in the help project

### Build Help File

Executes the Windows Help compiler to build the currently open help project

#### Stop Build

Stops the build process from continuing

### Test Help File

Runs Windows Help to test the currently open help project file

### **Tools**

### Spell Check

Performs a spell check on the current topic window if HelpBuilder SpellChecker has been installed

### Spell Check Setup

Enables the user to configure the spell checker dictionary if HelpBuilder SpellChecker has been installed

#### Window

#### Cascade

Arrange all of the currently open topic windows in an cascading stack

#### Tile

Arrange all of the currently open topic windows such that they all fit together on the screen in a tiled formation

### Arrange Icons

Arrange all of the currently open iconised topic files in a line across the bottom of the HelpBuilder main window

# Close All

Close all currently open topic files. Note that this will ask the user whether to save any changed topic files

# Help

Index

Obtains the main HelpBuilder help file index

Search for Help On

Enables the user to search for help on a specific aspect of HelpBuilder

Using Help

Displays help on how to use Windows Help

About HelpBuilder

Displays version and copyright information about this version of HelpBuilder

# **Multiple Icons Warning**

This warning occurs when an attempt is made to add more than one icon (.ICO) file to a  $HelpBuilder\ project\ (.PRJ).$ 

Only one icon file is allowed per help project. This icon is used when Windows Help is minimised when 'running' the help file.

# **No Main Header File Error**

In order to automatically maintain a header file of context identifiers, the name of the header file must be specified.

This error occurs when the main project header file has not been set in the  $\underline{\text{Project Settings}}$   $\underline{\text{Dialog}}$ .

# **Open Header File Failure**

This error occurs when an attempt is made to use the <u>Project Context Identifiers Dialog</u> and the main header file specified in the <u>Project Settings Dialog</u> cannot be opened. This usually occurs if the header file cannot be found, possibly because it has been deleted, or it is currently open in a HelpBuilder window.

If you wish to use HelpBuilder to automatically maintain your main header file, you should not open it in an editing window.

# **Other Users of HelpBuilder**

HelpBuilder was listed in the top ten 'Superior Shareware Recommended Downloads' in the June 1995 edition of 'Windows Magazine'.

HelpBuilder is also used by the following organisations:

- Compaq Computers Uk Ltd
- Los Alamos National Lab, New Mexico
- Cinema Magnetique Communication SA, Paris
- St. Mary Regional H.S., New Jersey
- Lanier Photocopiers, Georgia
- Transport Canada, Winnipeg
- Fujitsu Australia, Melbourne, Victoria
- Kent County Council, England
- STG Coopers & Lybrand, Basel, Switzerland
- Ministry of Social Services, Vancouver, Canada
- Regional Railways, Manchester, England
- Department of Energy, Edmonton, Canada
- EMI, Frankfurt, Germany
- United Parcel Service Inc, Bas Homburg, Germany
- TAFE New South Wales, Sydney, Australia
- KLM Royal Dutch Airlines, Madrid, Spain
- British Steel PLC, South Humberside, England
- Panasonic MCI/CSD, Yokohama City, Japan
- Arun District Council, Littlehampton, England
- UNRWA, Vienna

# **Payment for and Registration of Software**

If you wish to continue to make use of the HelpBuilder software you are expected to pay a registration fee.

The registration fee for the Help Builder software may be found in the <u>Software Price List</u> section of this help file.

Compuserve also has a facility for payment for shareware software which is ideal for overseas users. Essentially, a shareware author registers their software in a database and then the facility transfers payment from one user's account to another.

You can pay for HelpBuilder via this facility via (GO) SWREG at any time. Select the 'Register Shareware' option. The registration number of this software is 4152.

Your registration fee entitles you to use this software on a single computer for an unlimited period and to make as many copies as you wish for backup purposes.

Upon receipt of your registration fee you will receive a disk (mail orders only) containing the latest version of the software and advice on how to remove the 'shareware warning' dialog, stop the one month disabling feature and release the various shareware restrictions in the software. You will also receive notice of updates to the software. Free technical support is available to registered users.

See Also: <u>Contacting the Author</u>, <u>What is Shareware? - Description and Disclaimer</u>, <u>Software Price</u> <u>List</u>

# **Print Dialog**

The **Print Dialog** appears prior to printing and enables the user to make selections on how much of the print will appear.

HelpBuilder does not support printing parts of topics or projects and therefore does not provide this ability.

You may however select the number of copies required, the print orientation and whether collation is required. Collation is only available when Project/Print All is selected.

Press Ok to commence printing or Cancel to exit without printing.

# **Save Project As Dialog**

### Purpose

The **Save Project As Dialog** enables the currently open help project to be saved under a different file name.

### **Available from**

Project/Save As menu option

## **Comments**

Type the new name of the project in the File Name field and then press the Enter key to save the project.

Alternatively, use the mouse to click on the required file and click the Ok button to select it as the new name.

**Note:** If the new file name is the same as a file already present on the disk, you will be requested to confirm overwriting of that file.

To exit out from the Save Project As dialog, press the Esc key or click on the Cancel button or the system menu icon.

# **New Project Dialog**

### **Purpose**

The **New Project Dialog** enables a new help project file to be created.

### **Available from**

- Project/New menu option
- Project/Project Wizard menu option
- toolbar button

### **Comments**

Type the name of the new project in the File Name field and then press the Enter key to create the project.

Alternatively, use the mouse to click on the required project and click the Ok button to select it as the new name.

To exit out from the New Project dialog, press the Esc key or click on the Cancel button or the system menu icon.

### Notes:

If the new project name is the same as a file already present on the disk, you will be requested to confirm overwriting of that file.

If there are any currently open topic files which have been changed, you will be requested to save them before the new project is created.

# **Open Project Dialog**

### **Purpose**

The **Open Project Dialog** enables a previously created help project file to be opened for use.

### **Available from**

Project/Open menu option

## **Comments**

Type the name of the required project in the File Name field and then press the Enter key.

Alternatively, use the mouse to click on the required project and click the Ok button to open it.

To exit out from the Open Project dialog, press the Esc key or click on the Cancel button or the system menu icon.

**Note:** If there are any currently open topic files which have been changed, you will be requested to save them before the newly chosen project is opened. Only one user may have a project file open at a time.

# **Project Windows Dialog**

### Purpose

The **Project Windows Dialog** enables the user to specify initial settings for Windows Help when it first opens a help file.

### **Available from**

Project/Windows menu option

### **Comments**

The dialog consists of the following fields:

#### Window

This is a list of all the windows currently defined in a project. To maintain a definition, select it and then press **Edit** or double click on it. It will move to the fields on the right of the dialog. To delete a definition, select it and then press **Delete**.

When a definition has been changed, press **Save** to store it back in the list. When **Ok** is pressed, all of the definitions in the list will be saved to the currently open project.

### Window Size/Position

This is the coordinates of a window. The 'main' window definition is always required by Windows Help because it is used when the help file is first opened.

Windows Help always regards the screen as being 1024 x 1024 (help units) regardless of its physical resolution.

The coordinates are therefore specified as values from 0 to 1023 as required.

For example, if the x-coordinate is 512, the left edge of the Help window is in the middle of the screen.

The **Sizing** list is used to specify the type of sizing required:

- Default specifies that Windows Help should use its own default window size
- Preset specifies that the coordinates specified in the fields should be used to set the window size
- Maximised specifies that Windows Help should be maximised

### **Client Window Colour**

Specifies the RGB colour value of the main client area space of Windows Help for the help file. The Red, Green and Blue value must be entered as numeric values from 0 to 255 in the required combination. The scroll bars may also be used to change the colour. The square box next to the edit fields will change colour according to the current colour selection.

## **Non-Scrollable Area Colour**

Specifies the colour of the non-scrollable area of a topic page. The yellow at the top of this page is an example of this.

The Red, Green and Blue value must be entered as numeric values from 0 to 255 in the required combination. The scroll bars may also be used to change the colour. The square box next to the edit fields will change colour according to the current colour selection.

#### Notes

Due a limitation of the Windows Help compiler it is not actually possible to set the Windows Help colours above without setting the size and position of the main window at the same time. Therefore, the **Default** sizing option does not set the Windows Help colours, while **Preset** and **Maximised** do.

Similarly, for the colours of other windows to be used, the definitions must also be **Preset** or **Maximised**. **Preset** however does not affect the size of the main window once the 'main' definition has been used.

# **Quick Start Tutorial**

This page provides a quick start tutorial to creating a typical Windows Help file using HelpBuilder.

### **Creating a Project**

The first thing to be done before any help text can be written is to create a HelpBuilder project for your new help file.

A project is simply a file which lists all of the component files to your help file and all of the settings/options you have selected which relate to how the help file will be built. To create a HelpBuilder project, it is suggested that you use the Project Wizard facility which creates all of the basic files and options necessary to form the basis of a help file. Select the Project/Project Wizard menu option to obtain the <a href="New Project dialog">New Project dialog</a>. Within this dialog, select the required directory for your project and enter the name of the project to be created. Typically, the name will be the name of an application, for example.

When the <u>Default Project Files dialog</u> appears, press the **Default** button to get the default component file names (in future you might actually want to specify your own file names here), then press Ok.

HelpBuilder will then create a basic project containing a Contents Page, a Copyright message page, a main header file and an icon for the help file.

You are now ready to start creating your help...

### Creating a Topic

In Windows Help terminology, a Topic is a complete page of text, usually related to one subject. In Windows Help you can scroll the main window up and down to view a current topic. This Quick Start Tutorial page is a Topic.

In HelpBuilder each topic is held in a separate text file. This enables help projects to share common topic files.

To create a new topic, select the File/New menu option. This will create a new 'topic window'. Within this window you can type all the text you require to appear on your topic page. In order that Windows Help can maintain cross-references between topics in a help file, every topic must be identified by a unique numeric identifier known as a **Context ID** or **Context Identifier**.

To assign a Context ID to your new topic, select the File/Topic Properties menu option to obtain the <u>Topic Properties dialog</u>.

The first field is where the identifier is placed. You can just enter a unique number, but for maintainability of your help file it is strongly recommended that you use the header file facility. A header file is a text file which contains a list of text strings each followed by a number. At compile time a 'find and replace' is done by the compiler to replace all occurences of the text with the corresponding number. Users of the C and C++ programming languages will be familiar with this concept, indeed HelpBuilder header files can be #included in C/C++ programs. By using the HelpBuilder header file facility, it becomes possible to refer to help topics using meaningful textual strings instead of ambiguous numbers. However, the meaningful textual strings (#defines) must be set up in your project main header file before they can be used. To place values in the main header file of your help project, press the **Context IDs** button to obtain the Context Identifiers dialog. In the Identifier field, enter the textual string which will be used to identify your topic. This must consist of alphanumeric characters and must not contain spaces. In the Value field, enter the number which this string will represent. Press the Add button to save the new identifier in the list and press **Ok** to save the list back to your header file. Back at the Topic Properties dialog... press the down button for the Context ID field. Select the identifier you have just set up.

Enter a **title** for the topic. When the 'Search' dialog is used in Windows Help, the title is displayed in the lower list when a subject is selected in the topic list.

Enter the alternative **search keywords**. These effectively provide a 'thesaurus' of alternatives to finding the topic. Each search string must be placed on a separate line, using Ctrl+Enter to create new lines. A search string may contain multiple words and must consist of alphanumeric characters. Search strings are all displayed in the top list of the Windows Help Search dialog. Press **Ok** to save the entries.

You have now created your new topic, but it will not be 'seen' by HelpBuilder until you include it

in your project. You must first save the topic by selecting the File/Save menu option...

# Adding Files/Topics to a Project

When building a help file, HelpBuilder will only ever 'see' the files which have been included in your project. To add a topic to your project, select the Project/Edit menu option to obtain the Edit Project dialog. Double click on your topic file in the top list to move it into the bottom list. All the files shown in the bottom list are those which have been selected for inclusion in the project. Having added the appropriate file(s), press the **Ok** button to save the list/project.

Please note that most of the technical support calls received about HelpBuilder are usually the result of a user not including a file in a project.

At this stage, you can now compile your help project using the Project/Build menu option. You can then view the created help file using the Project/Test menu option.

However, at this stage, you will only be able to reach your new topic via the Windows Help Search facility. You will want to create the 'green text' links...

### **Creating Jump Links to Topics**

In order to make a help file 'useful' it is a good idea to place references to other topics and create 'hot spots' which cause jumps to those other topics. Typically, the main contents page is effectively a 'menu' to a number of other topics and contains such links.

To create a link to another topic, place the cursor at the position in your topic text where you wish the 'hot spot' to appear.

HelpBuilder supports two types of topic links (in future versions it will also provide support for macro links, program call links and jumps to other help files. All of which can be done now and are demonstrated in the sample project supplied): Jump links and Popup links. The first type is the most common and the second causes a 'popup' window to appear - this is how the copyright page produced by the Project Wizard appears.

Depending on the type of link required, select the Edit/Topic Link or Edit/Popup Link menu options. Both have their respective toolbar buttons. The <u>Topic Link dialog</u> will appear. Enter the required **text** - this is the text which appears in green and underlined in Windows Help. Press the down button on the **Link Name** field and select the context identifier of the topic to which you require the jump to occur. Note that this list only contains the values defined in your header files and those defined in each of the topics currently included in your project. Every identifier must have a unique numeric equivalent defined in the <u>Context Identifiers dialog</u>. If context identifiers are not defined, unresolved jump link errors will occur at compile time. Press the **Ok** button to create the link in your topic. HelpBuilder automatically writes the appropriate RTF commands for you. To change a link, you can manually edit the RTF commands or highlight them including the leading and trailing curly braces and select the appropriate Edit menu option. The <u>Topic Link dialog</u> will appear with its fields already populated, ready for changing.

Having now created your link, you can compile the help project using the Project/Build menu option. You can then view the created help file using the Project/Test menu option. The above process should be repeated for every topic and link you require to appear in your help file.

### **The Topic Locator Window**

With large help files it is often helpful to have a list of all your topics to enable quick and easy access to them. The Topic Locator Window provides this facility. It also displays the Context IDs which have been assigned to all the topics.

Note that the Topic Locator Window only shows the topic files which are currently included in your project, therefore if an expected topic is not shown, it has not been included in the project and should be via the <u>Edit Project dialog</u>.

To open a specific topic for editing, simply double click on it.

The above should provide a good understanding of how to build a help file using HelpBuilder. If you have any further queries, it is suggested that you refer to the sample help project supplied with HelpBuilder since it demonstrates most of the features you are likely to want to build into a help file.

# **Replace Dialog**

### Purpose

The **Replace Dialog** is used to search for an item of text in a help topic and replace it with another item of text

### **Available from**

■ Edit/Replace menu option

### **Comments**

The dialog contains the following fields:

### **Find What**

Enter the text to be searched for in this field

### **Replace With**

Enter the text to be used to replace the Find What text if the Find What text is found

### **Case Sensitive Find**

Check this field to perform a case sensitive search whereby upper and lower case characters are not considered as the same.

Remove the check to perform a non-case sensitive search whereby upper and lower case characters are considered as the same.

### **Start from Top**

Check this field to start the searching from the top of the current topic window. Unchecking this field causes the search to start from the current caret position. Searching proceeds downwards towards the end of the text and does not wrap around back to the begining once it has reached the end of the text.

Press 'Find Next' to start the search and find the next occurence of the Find What text. You can also press this button to ignore changing text when it is found.

Press 'Replace' to replace the Find What text with the Replace With text and then proceed to find the next occurence of the Find What text.

Press 'Replace All' to replace all occurences of the Find What text with the Replace With text without prompting for confirmation of changes. This enables a quick replace throughout an entire topic window.

Press 'Cancel' to exit without performing a find and replace.

# **Save As Fail Error**

This error occurs when an attempt is made to save a file using the name of a file which exists and is read-only or is already open by another application.

Solution: Specify another file name to use instead.

# How to select text

Many of the features provided by HelpBuilder require text to be highlighted within a topic file before a menu option or toolbar button is selected.

There are two ways of selecting text:

- Using the mouse to 'swipe' the text by holding the mouse button down at the same time
- Using the shift and cursor keys

Examples of features requiring text selection:

Text font
Text colour
Text bold
Text italic
Inserting topic links
Bitmaps

Cut Copy

With the exception of the latter two features, all of the others above will write RTF statements in the topic text for you.

### Example:

Insert a new topic jump link, then re-edit it to change it.

Firstly, position the caret in your topic text where you wish the link to appear.

<u>LINK</u>

Press the Jump toolbar button.

Enter the text and link name required and press 'Ok' - the RTF text will now be written. To change the link, you can manually edit it, but to change it automatically, highlight link just entered - by default it normally remains highlighted. You must highlight both sets of { } braces in order for the link dialog to pre-populate its fields correctly.

<u>LINK</u>

Press the Jump toolbar button.

Make the required changes and press 'Ok' - the RTF text will now be changed.

The above procedure applies to all features which write RTF commands. You must select the whole RTF block from the start { brace to and including the end } brace.

# **Project Settings Dialog**

### **Purpose**

The **Project Settings Dialog** is used to set configuration information for the Help Project.

### **Available from**

Project/Settings menu option

### **Comments**

The **Project Settings Dialog** is divided into four sections. Each section may be obtained by selecting the appropriate item from the list on the left of the dialog. The sections are:

- Caption/Copyright/Conts
- Default Font/Colour
- Compiler Options
- Compiler Installation

## Caption/Copyright/Conts

This section enables the user to change the Windows Help Caption, its Copyright message and the Context identifier of the contents page.

## **Project Caption**

This is the text string which will appear in the caption of Windows Help when the Help file is in use.

### Copyright

This is the text string which will appear in the Windows Help About box. You should place the team/developers name for copyright purposes here.

# **Contents Page Context String**

Every topic within a help file is identified by a context ID. This may be a character string or more likely a constant defined in a header file.

The Contents Page Context String field should contain the context ID of the topic which will form the contents page for the help file when the help file first starts up. This topic effectively provides a menu of all the topics available within the help file.

Use the drop-down list box to select the required context ID.

### **Default Font/Colour**

This section enables the user to change the global font and foreground colour used in a help file.

### **Default Text Font**

This specifies the default font to be used throughout a help file if no other font is specified. Press the 'Change Font' button to obtain the <u>Font Dialog</u> to change the font.

### **Default Text Colour**

This specifies the default text foreground colour to be used throughout a help file if no other colour is specified.

## **Compiler Options**

The help compiler program enables a number of settings and switches. This section enables these to be selected.

### **Optimise**

Specifies whether the help file should be optimised for use on a CD ROM.

### Report

Specifies whether a report should be generated by the Windows Help Compiler during the compilation process.

It is recommended that this is selected.

### **Compress**

Specifies whether the help file should be compressed. This increases compile time, but reduces the .HLP file size.

### **Build Tags**

Please see Build Tags for an explanation of how Build Tags operate and how they can be used.

### **Warning Error Level**

This field determines the level of error reporting required when the Windows Help compiler is compiling the file. Level 1 is the minimum and level 3 is the maximum level and is also the default supplied by HelpBuilder when a project is created.

It is recommended that level 3 is used.

### Main Header File

This field specifies then name of the header file which will be maintained by the <u>Project/Settings</u> <u>dialog</u>.

This file may be shared with a C/C++ application.

The main header file should be included in the project, however, the Project/Settings dialog will add it automatically if it is not in the project. If the main header file is not included in the project it is possible that Context Identifiers may appear to be 'missing' in HelpBuilder.

### **External File Format**

HelpBuilder can create files (known as external include files) which may be included in external applications, for example Visual Basic applications. This field enables the format of the external include file to be specified.

If (None) is selected, no external include file will be created.

### **External File**

This field specifies the name of the external include file mentioned above.

The external include file is created at Project/Build time and lists the Context ID's defined in your HelpBuilder project in the selected format so that the file can be shared with your application and thereby ensure maintainability between your application and help file.

The external include file contains all of the Context ID's defined in your HelpBuilder project collected into one file, regardless of the number of ordinary .H/.HPP header files they may reside in.

### **Compiler Installation**

This section enables the user to install help compiler programs for use by HelpBuilder and to select the compiler to use.

### **Active Compiler**

This displays the currently active compiler which will be used to compile the currently open project and any new projects which you might create.

Each HelpBuilder project file has the compiler required to compile it encoded within it. This eases portability of projects between different machines.

If you attempt to compile a project which specifies a compiler which you do not have installed, a compile error will occur.

# **Installed Compilers**

This list displays all compilers which are currently installed on this machine.

To add more compilers, press the **Install** button and select the required file from the <u>Install</u> <u>Compiler Dialog</u>.

To delete a compiler from the list, highlight it in the list and press the Delete key or the **Delete** 

button.

To activate a compiler for the current project and subsequent new projects, either double click on it in the list or highlight it in the list and press the **Activate** button.

# **How to insert special characters**

The Windows help complier recognises certain characters as being special compilation control characters.

If you wish to place these characters in your text to appear for normal usage, you must insert them using an their appropriate HEX Code Sequence:

| Char | Sequence | Character         |
|------|----------|-------------------|
| {    | \'7B     | Left curly brace  |
| }    | \'7D     | Right curly brace |
| \    | \\       | Back slash        |

# **Spell Checking**

Spell checking is not available in the standard Shareware or Professional versions of HelpBuilder, however, a separate addon product called 'HelpBuilder SpellChecker' is available which performs spell checking of topic text windows.

HelpBuilder SpellChecker, like HelpBuilder is available from the WinShare forum of Compuserve or may be obtained directly from the <u>author</u>.

When HelpBuilder SpellChecker is installed, the spell checking menu options on the Tools menu of HelpBuilder both become automatically available.

HelpBuilder SpellChecker is a separate product in its own right and is available as Shareware and Professional versions. The Professional version must be purchased as a separate item to HelpBuilder, although you can purchase both at the same time. You should install HelpBuilder before installing HelpBuilder SpellChecker.

See Also: Contacting the Author, Software Price List

# **String was not found Error**

This error occurs while attempting to perform a <u>Find</u> or <u>Replace</u>.

# **Possible causes:**

An attempt has been made to find/replace a string which does not exist

An attempt has been made to find/replace a string but the case of the text does not match

# **Suggestions for Use**

HelpBuilder may be used to create Windows Help files for a variety of different purposes.

Here are some suggested uses:

- Application Help files
- Function library documentation
- Conversion of Norton Guides files to Windows
- Information distribution
- General documentation
- Advertising
- Operating procedures manuals
- Company policy and procedure manuals
- Technical reference manuals
- Educational material

# Terminology used throught this help file

### **Browse Sequence**

This is a sequence of topics which have been grouped together, usually because they relate to the same subject, for example all topics relating to Opening/Saving/Creating files may be placed in a browse sequence.

To view the sequence the user presses the Browse buttons at the top of the Windows Help main window.

See Topic Properties Dialog for more information.

## **Topic**

A topic is a single page of information displayed by the Windows Help system, for example a contents page. Normally it will display information about one subject.

Within HelpBuilder each topic is held in a separate file which may be opened/saved from the File menu.

HelpBuilder maintains each topic file separately in order that you can share standard topic pages between different help projects.

### **Topic Title**

Every topic has a title. This is the text string which appears in the Windows Help Search dialog when the topic is selected.

See <u>Topic Properties Dialog</u> for more information.

## **Context String or Context ID**

This is a unique string of characters which identifies a topic and is used by Windows Help to link topics together.

It may be a number or a character string. It is normal to use a #defined value in a .H header file. This can then be used by both an application and the help project.

See <u>Topic Properties Dialog</u> for more information.

### **Colour Table**

A colour table is an array of values informing the Windows Help compiler about all of the colours you wish to use in your project.

The colour table appears at the begining of all RTF files.

HelpBuilder maintains the colour table for you automatically whenever you select the Text/Colour menu option to choose a colour. If you manually type RTF commands to set colours, the colour table will not be maintained for you - this is why you should use the menu option to select colours.

However, the following default colours are provided by HelpBuilder:

Colour RTF selection command

Black  $\c1$ Blue \cf2 Red \cf3 Magenta \cf4 Green \cf5 Cyan \cf6 Yellow \cf7 White \cf8

The default colour provided by HelpBuilder for help projects is black.

### **Font Table**

A font table is an array of values informing the Windows Help compiler about all of the fonts you wish to use in your project.

The font table appears at the begining of all RTF files.

HelpBuilder maintains the font table for you automatically whenever you select the Text/Font menu option to choose a font. If you manually type RTF commands to set fonts, the font table will

not be maintained for you - this is why you should use the menu option to select fonts.

The default font provided by HelpBuilder for help projects is MS Sans Serif. It is also the font Microsoft recommend to be used.

# File Too Big to Load into Memory Error

This error occurs when the user has attempted to open a Topic file which is larger than the HelpBuilder limit for a Topic file - 32K.

# **Too Many Files Error**

HelpBuilder has a limit of 25 files per project for the Shareware Edition and 2048 files per project for the Professional Edition.

This error occurs when the user has attempted to exceed this limit by adding more files.

# **Too Many Colours Error**

HelpBuilder has a limit of 32 colours per project.

This error occurs when the user has attempted to exceed this limit by selecting colours from the <u>Color Dialog</u>.

# **Too Many Fonts Error**

HelpBuilder has a limit of 32 fonts per project.

This error occurs when the user has attempted to exceed this limit by selecting fonts from the <u>Font Dialog</u>.

# **Too Many Windows Error**

The number of topic windows which can be open at any one time is governed by the amount of memory available.

This error occurs when the user has attempted to create more topic windows than memory can contain.

# **Too Many Windows Defined Error**

The number of windows which can be defined is limited to 32.

This error occurs when the user has attempted to save another window definition in the <u>Project Windows Dialog</u> when 32 windows have already been defined. This error message signifies that an attempt is being made to exceed the limit.

### **Topic Text Macros**

HelpBuilder recognises a limited set of macros placed in topic text and replaces them accordingly. Note that text macros ARE case sensitive.

#### **\$APPCOPYRIGHT\$**

This macro will be replaced by the copyright string of the HelpBuilder application, for example: Copyright 1993, 1994 Graham Plowman

#### \$APPNAME\$

This macro is replaced with the application name:

HelpBuilder

#### **\$COPYRIGHT\$**

This macro is replaced with the Copyright string defined in the Project Settings Dialog

#### \$DATE\$

This macro is replaced with the current date, for example:

23/11/94

This macro can be used to show when a help file was built.

The date is in the UK or US format depending on your Windows configuration.

#### \$TIME\$

This macro is replaced with the current time, for example:

09:20p

This macro can be used to show when a help file was built.

#### \$TITLE\$

This macro is replaced with the Windows Help Caption string defined in the <u>Project Settings</u> <u>Dialog</u>

#### **\$TOPICDATE\$**

This macro is replaced with the date of the topic file within which the macro exists, for example: 23/11/94

This macro can be used within a topic file to show when that topic was last changed.

The date is in the UK or US format depending on your Windows configuration.

#### **\$TOPICFILE\$**

#### **\$TOPICFULLFILE\$**

These macros are replaced with the file name of the topic file within which the macro appears. Examples:

TXMACROS.TXT

#### C:\HB\HELP\TXMACROS.TXT

These macros are useful in a topic to show the name of the HelpBuilder .TXT topic file which contains the text of the topic page without actually manually typing the name of the file in. This also makes changing the file name of the topic easy.

#### **\$TOPICTIME\$**

This macro is replaced with the time of the topic file within which the macro exists, for example: 09:20a

This macro can be used within a topic file to show when that topic was last changed.

#### **\$VERNO\$**

This macro is replaced with the version number of HelpBuilder, for example: 1.09.001

Text macros have nothing to do with the project macros defined in the Project Macros Dialog.

SeeAlso: <u>User Defined Macros</u>

# **Unrecognised Project ID Error**

HelpBuilder project files have a file identifier encoded in them.

An attempt has been made to open a project file which has an unrecognised file identifier. This means that HelpBuilder does not recognise the selected file as a HelpBuilder project file. You should select another file or if the file really was a project file, it has probably become corrupted, in which case you should recreate the project using HelpBuilder.

# **Unrecognised Project Version Error**

HelpBuilder project files have a file version number encoded in them in order that future versions of HelpBuilder can recognise files for upgrade/conversion purposes.

An attempt has been made to open a project file which has an unrecognised version number. HelpBuilder should only give this error when an attempt is made to open a file which is not a project file, but just happens to have the correct file identifier - a rare situation. HelpBuilder recognises all previous file versions (although not forward versions) and automatically converts them to the latest format for the program release when they are saved. This will make files non-backward compatible.

# **Unrecognised Topic ID Error**

HelpBuilder topic information files (.TNF) have a file identifier encoded in them. Each topic information file refers to a topic text file of the same name, but ending in .TXT. When a topic has its link information changed, the link information is saved in the information file.

An attempt has been made to open a topic file which has an unrecognised file identifier in the information file. This means that HelpBuilder does not recognise the selected file as a HelpBuilder topic information file.

You should select another file or if the file really was a topic file, it has probably become corrupted, in which case you should delete the .TNF file since it will automatically be recreated next time you save the associated topic.

# **Unrecognised Topic Version Error**

HelpBuilder topic information files (.TNF) have a file version number encoded in them in order that future versions of HelpBuilder can recognise files for upgrade/conversion purposes.

An attempt has been made to open a topic file which has an unrecognised version number. HelpBuilder should only give this error when an attempt is made to open a file which is not a topic file, but just happens to have the correct file identifier - a rare situation. HelpBuilder recognises all previous file versions (although not forward versions) and automatically converts them to the latest format for the program release when they are saved. This will make files non-backward compatible.

# **Update Context Identifier Confirmation**

This confirmation occurs when the user has attempted to add a new Context Identifier definition and the Identifier already exists in the Context Identifier listbox.

Select 'Yes' if you wish to proceed to modify the existing definition to the new definition. Select 'No' to stop and not add the new identifier.

# **User Defined Macros Dialog**

#### Purpose

The **User Defined Macros Dialog** enables the user to define items of unique text to be replaced with user defined values at build time

#### **Available from**

Project/User Defined Macros menu option

#### **Comments**

The following shows some typical definitions which would be placed in the User Defined Macros dialog (note that the sample project also demonstrates User Defined Macros):

\$THEAUTHOR\$=Graham Plowman \$THISAPPLICATION\$=HelpBuilder

At build time, wherever the text \$THEAUTHOR\$ appears, it will be replaced with the text 'Graham Plowman' and likewise, \$THISAPPLICATION\$ will be replaced with 'HelpBuilder'.

User defined macros enable common topic pages to be defined and shared between multiple help projects. Any project specific differences can be handled as user defined text macros which are defined in the project as opposed to in the topic file.

User Defined Macros are similar to the inbuilt <u>Topic Text Macros</u> but the user can define them and their values.

Press the 'Ok' button to save changes to the macros or press the Cancel button to exit without saving the changes.

SeeAlso: Topic Text Macros

# **Project Wizard - File Exists**

While using the help file Wizard to create a new help file, the Wizard has identified that some of the component files which it is about to create already exist and may be overwritten. You may select whether you wish the existing files to be overwritten or not.

#### **Possible causes**

An attempt to create a new project in the same directory as another project.

# **Default Project Files Dialog**

#### Purpose

The **Default Project Files Dialog** enables the user to specify the file names of the default project component files. This enables more than one project to be created in the same directory using the Project Wizard.

#### **Available from**

Ok button of the <u>New Project dialog</u>

#### Comments

The dialog contains the following fields:

### **Contents Topic File**

This is the name of the topic file which will be used as the contents page for the project

#### **Copyright Topic File**

This is the name of the topic file which will be used as the copyright page for the project

#### **Header File**

This is the name of the topic file which will be used as the header file for the project

#### **Icon File**

This is the name of the topic file which will be used as the icon file for the project

#### **Import Norton Guides Project**

This field is used to specify whether a project is to be created by the Wizard from an existing Norton Guides or Expert Help project. Place a check in this field if you wish to import such a project. When you press Ok in this dialog the <a href="Import Norton Guides Project dialog">Import Norton Guides Project dialog</a> will appear to request the name of the main Norton Guides/Expert Help project link file.

Each file specified above will be created in the same directory as that selected for the project. Press the Browse button to obtain the <u>Browse dialog</u> to navigate your disk(s) for files/names.

Press the Ok button to proceed to create the project using the Wizard, or press Cancel to stop further creation of the new project.

# **Contacting the Author**

Graham Plowman can be contacted by post at the following addresses:

PO Box 1124, Manly 2095, NSW, Australia or

'Fiddlers Rest', Gaveston Hall Drive, Nuthurst, Horsham, West Sussex, RH13 6RG, England

All post sent to the British address will be forwarded to Graham at the Australian address, so please allow for a slight delay.

Graham can also be contacted on:

Compuserve ID: 100105,536

Internet: 100105.536@compuserve.com Internet: gplowman@ozemail.com.au

# **Integrity Checking**

This application has an automatic self-checking feature to advise of corruption to the executeable file.

The main purpose of this is to enable the program to identify whether it has been interfered with, either by a binary file editor or a computer virus.

Note that attempts to change icons and messages etc using products such as AppStudio or Resource Workshop will render this application unuseable since they will cause a failure of the check

If the application executeable is corrupted in any way, the following message will appear:

Integrity Check Violation Error: Integrity has been violated!

If this message does appear, you should re-install this application after checking the reason for it occuring.

Note that all of the author's software is Virus Checked before it is distributed.

Other integrity-related messages are possible. If you need assistance, please contact the author.

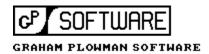

#### **Price List for Software**

Graham Plowman, PO Box 1124, Manly 2095, NSW, AUSTRALIA or 'Fiddlers Rest', Gaveston Hall Drive, Nuthurst, Horsham, West Sussex, RH13 6RG, ENGLAND

| Prod<br>No | Product                                               | Price   | Price  | CIS<br>Price | CIS<br>Shipping | CIS<br>Total | CIS<br>SWREG  |
|------------|-------------------------------------------------------|---------|--------|--------------|-----------------|--------------|---------------|
|            |                                                       | AU\$    | UK£    | US\$         | US\$            | US\$         | ID            |
| #00        | HelpBuilder                                           | \$80.00 | £40.00 | \$64.00      | \$10.00         | \$74.00      | #4152         |
|            | HelpBuilder Upgrade                                   | \$40.00 | £20.00 | \$32.00      | \$5.00          | \$37.00      | #5193         |
|            | HelpBuilder User Manual                               | \$15.00 | £7.00  | \$10.00      | \$8.00          | \$18.00      | #5401         |
| #01        | Setup Builder                                         | \$80.00 | £40.00 | \$64.00      | \$10.00         | \$74.00      | #4153         |
| # O I      | Setup Builder Upgrade                                 | \$40.00 | £20.00 | \$32.00      | \$5.00          | \$37.00      | #5194         |
|            | Secup Bulluel Opgrade                                 | 740.00  | 120.00 | 732.00       | Ÿ3.00           | 937.00       | <b>Т</b> ЭТЭЧ |
| #03        | HelpBuilder SpellChecker                              | \$50.00 | £25.00 | \$40.00      | \$6.00          | \$46.00      | #10705        |
| #04        | ChallCharken (Davelenen)                              | \$80.00 | £40.00 | \$64.00      | \$10.00         | \$74.00      | #10521        |
| #04        | SpellChecker (Developer)                              |         |        |              |                 |              |               |
|            | Distribution License (per copy)                       | \$30.00 | £15.00 | \$24.00      | \$4.00          | \$28.00      | #11064        |
|            | Postage, packing & handling (orders received by post) |         |        |              |                 |              |               |
|            | Per disk (in Australia)                               | \$5.00  |        |              |                 |              |               |
|            | Per disk (outside Australia)                          | \$10.00 | £5.00  |              |                 |              |               |
|            | Per manual                                            | \$10.00 | £5.00  |              |                 |              |               |
|            | Any number of user license numbers                    | \$5.00  | £2.50  |              |                 |              |               |
|            |                                                       | ,       | 00     |              |                 |              |               |

All mail orders must be paid by cheque or bankers draft, made out to G.Plowman either in Australian Dollars (please post to Australian address) and drawn on an Australian bank or in UK Pounds Sterling (please post to UK address) drawn on a British bank. Credit card payments cannot be accepted.

Postage is only applicable to mail orders. Payments/orders made by post will receive a disk containing the requested software. Unless you state otherwise, it will be assumed that 3 1/2 inch disks are to be sent. The postage charge is applicable per disk ordered. Where a postal order is only for user license numbers (ie no disk required), the user license number postage charge applies for the whole order.

Payments may also be made via the Compuserve SWREG (GO SWREG) facility (Register Shareware option). SWREG will debit a payment from your Compuserve account and credit it to the author's Compuserve account.

If payment is made via Compuserve you will receive an acknowledgement via E-Mail, a license number and unlimited time useage.

Payment must be made in full before goods are delivered. Registrations cannot be made over the phone with a cheque to follow.

All registrations receive free technical support.

If you register by post and you have an E-Mail address (either Internet or Compuserve), please advise the author of that E-Mail address to enable easier and quicker notifications of upgrades and new versions.

Please note that if you obtained your copy of this software from a Shareware library and paid a fee at the same time, this fee is NOT a registration fee, it is purely a charge by the Shareware library to cover their costs in producing the diskette(s) for you, plus of course their profit. To register your copy you must send the appropriate registration fee to the above address.

It is a condition of registration that you accept that you have fully tried and tested this software

and found that it meets your requirements to your satisfaction. Please note that once a license number has been given, no refund will be possible.

Prices are correct as at 14/4/96. All prices and specifications are subject to change without notice. E.& O.E.

### **Products Available from the Same Author**

The following products are all available from the same author:

### **Help Builder**

HelpBuilder is a Microsoft Windows 3.1 application for creating and maintaining Windows Help files and is designed for developers wishing to create Windows Help files to distribute with their products and for anyone wishing to create stand-alone Windows Help files.

This help file was created using Help Builder.

The application is not an 'add-on' to a commercially available word processor, rather, a Multiple Document Interface (MDI) application integrated with the Microsoft HC31.EXE help compiler (or equivalent compatible eg HCP.EXE)(HelpBuilder is configureable). Since it is likely that anyone using this product is likely to be an applications developer using Visual Basic, Microsoft C/C++ or Borland C++ they will already have HC31.EXE as it is supplied with these products. HelpBuilder does not 'shell' out to DOS to compile files but provides a complete integrated Windows hosted compilation process.

#### Windows Help and Help Compiler Features Supported

- Topic pages
- Links and 'popup' windows to other topics, including optional 'picture hotspots', macros and 'windows'
- Browse sequence support
- Ability to place bitmaps in help files
- Fonts, colours, bold and italic text
- Header files
- Context identifiers
- Locking of and changing colour of top of Windows Help page
- Help file start up macros
- Topic start up macros
- Changing of 'locked' and client 'area' colours in Windows Help
- Compiler configuration warning levels, CD ROM, compression etc
- Configuration of 'windows'
- Build tags
- Optional add-on spelling checker

#### **Product Features**

- Full keyboard support
- Projects to group individual topic files for a specific application
- Topics held in separate files in order that they may be shared between projects
- Toolbar selection of many facilities and status bars
- Error checking on project building
- Self-checking executeable to detect corruption/tampering eg Virus
- Project Wizard to create a basic project
- Application Installation and De-installation procedure
- Printing of topics and projects
- Fully integrated and context sensitive Windows Help file including 'How to..' section
- Can create Help files for VB, C/C++, PowerBuilder etc any language supporting Windows Help and passing of context numbers
- Ability to insert RTF commands
- Network locking on project and topic files
- Automatic creation of .HPJ and .RTF files

- Sample demonstration help file project
- Multi-tasking during compilation no 'DOS' windows!
- Helpfiles 'testable' from within HelpBuilder
- Configurable compiler via application .INI file
- Topic locator
- Importing of Norton Guides help projects
- In-built text macros

# HelpBuilder SpellChecker

HelpBuilder SpellChecker is an addon Dynamic Link Library for HelpBuilder which provides spell checking of help topics. It requires HelpBuilder version 1.09.001 or greater.

#### **HelpBuilder SpellChecker Features**

- Small, self contained .DLL, requiring no third party products
- Supports dictionaries in different languages (ie different dictionary files)
- Words can be added to dictionary (extendable dictionary)
- Ignore word option during spell checking
- Ignore all occurences of a word option during spell checking
- Prompts with alternative spellings and suggestions
- Online help

## **Setup Builder**

Setup Builder is a Windows 3.1 application for creating and maintaining Windows Hosted installation procedures and is aimed at developers who wish to provide that 'professional' touch to the installation of their software.

The installation procedure for this piece of software was created using Setup Builder.

The interpreter part of the product can also be used to run Windows Hosted DOS-like batch files using the script language supported.

Forget about distributing Microsoft's 0.5 Mb offering just to install a 100-200K executable! This product uses less than 300K of diskette space and is highly tailorable and doesn't require the user to get involved with C/C++, DLL's or Visual Basic in order to create install disks. Setup Builder is not 'tied' into any one development tool: it can be used with any development tool you may choose.

#### **Setup Builder Application Features**

- Setup projects to which files can be added/removed
- Automatic creation of installation disks, requesting extra disks as required
- Automatic splitting of large files across diskettes (including compressed files)
- Automatic creation of install script code
- Automatic creation of de-install script code
- Ability for user to place 'user-defined' code in install procedure if required
- Windows hosted with toolbar and status bar
- All files can have attributes set: target location, overwrite checks, in use checks, file compression, create program manager icons etc
- Ability to create program manager groups and icons
- Up to 1024 files in an installation (Professional Edition)

- Optional encription of install scripts (so that users can't change them)
- Context sensitive, comprehensive Windows Help file
- Network locking on project files
- Visual Basic .MAK project import facility
- 3rd party product import facility eg VB run-time, Access etc (Configureable)
- Ability to change text on all dialogs used in an installation (also allows different languages defaults to English, French, German, Italian or Spanish)

# **Interpreter Supported Features** (Interpreter is placed on install disks to 'run' install procedures)

- Script language (similar to DOS batch files) supporting if and goto statements, string and numeric variables
- Windows extensions predefined dialogs (user definedable text), message boxes, creation of program manager icons/groups and ability to delete them
- User defined dialogs with controls
- Comprehensive Windows Help file
- String and numeric manipulation (left, right, mid, +, -, \*, /)
- Copying of files
- Backdrop bitmaps during installation
- Optional fuel gauge during copying
- Date and time functions
- DOS file management create/delete/renaming of directories, disk space and file presence/overwrite/version checks
- Windows .INI file management
- File management create/delete/renaming/copying/date & time setting, reading and writing of ASCII files
- Nested script files call a script from another script
- External calls to run other Windows applications
- Shared file registry (stops un-installing of files shared by multiple applications)
- English, French, German, Italian and Spanish language support on dialogs

# **SpellChecker**

The Developer Edition of SpellChecker is a Windows 3.1 addon Dynamic Link Library which can be built into your applications to provide a spell checking facility which would otherwise normally require the use of DDE/OLE communications with products such as Microsoft Word. SpellChecker is an integrated .DLL, which is compact in size and is easy to build into your applications quickly. It is supplied complete with a help file which documents how to use and program it. SpellChecker may be built into any application constructed using a development tool which supports .DLL API calls such as C/C++, Visual Basic etc

#### **SpellChecker Features**

- Small, self contained .DLL, requiring no third party products
- Simple to build in to applications via .DLL API calls (documented).
- Supports dictionaries in different languages (ie different dictionary files)
- Words can be added to dictionary (extendable dictionary)
- Ignore word option during spell checking
- Ignore all occurences of a word option during spell checking
- Prompts with alternative spellings and suggestions
- API call to spell check a Windows Edit field
- API call to spell check a string buffer

- API call to spell check an ASCII file
- API call to spell check an individual word
- Online help runtime (separate file)
- Online help development/programming information (separate file)

# **Assistance/Further Information**

If you require any assistance or further information on any of the above products, please contact the author at the address in the <u>Contacting the Author</u> section of this help file.

### What is Shareware?

### **Definition of Shareware**

Shareware distribution gives users a chance to try software before buying it. If you try a Shareware program and continue using it, you are expected to register. Individual programs differ on details: some request registration while others require it, some specify a maximum trial period. With registration, you get anything from the simple right to continue using the software to an updated program with printed manual.

Copyright laws apply to both Shareware and commercial software, and the copyright holder retains all rights. Shareware authors are accomplished programmers, just like commercial authors, and the programs are of comparable quality. (In both cases, there are good programs and bad ones!) The main difference is in the method of distribution. The author specifically grants the right to copy and distribute the software, either to all and sundry or to a specific group. For example, some authors require written permission before a commercial disk vendor may copy their Shareware.

Shareware is a distribution method, not a type of software. You should find software that suits your needs and pocketbook, whether it's commercial or Shareware. The Shareware system makes fitting your needs easier, because you can try before you buy.

And because the overhead is low, prices are low also. Shareware has the ultimate money-back guarantee: if you don't use the product or it doesn't do what you want it to do or you don't like it, then you don't pay for it.

## **Reasons for Registering**

- All the 'unregistered copy' messages will disappear
- All the 'limiting' features of the Shareware version will be removed
- You will receive notifications when the next major versions become available
- You will receive free technical support
- You will automatically become a registered user of future versions with no more fees to pay (subject to major versions)

#### Grant

Graham Plowman grants you a non-exclusive license to use this software free of charge for a one month evaluation period after which you must register (pay) for a copy of this software if you wish to continue to use it. Upon registration you are granted a license to use this software for an unlimited time period.

You may not modify, translate, reverse engineer, decompile, disassemble or create derivative works based on this software except where this documentation specifically states otherwise.

#### **Title**

Title, ownership rights and intellectual property rights in and to this software shall remain in Graham Plowman. This software is protected by international copyright treaties. Your license does not give you any rights to title, ownership or copyright.

# **Disclaimer of Warranty**

Users of this software must accept this disclaimer of warranty:

"This software is supplied 'as is' without warranty of any kind. The author disclaims all warranties, expressed or implied, including, without limitation, the warranties of merchantability and of fitness for any purpose. The entire risk as to the quality and performance of this software is borne by you.

The author assumes no liability for damages, direct or consequential, which may result from the use of this software."

### **Limitation of Liability**

UNDER NO CIRCUMSTANCES AND UNDER NO LEGAL THEORY, TORT, CONTRACT OR OTHERWISE, SHALL GRAHAM PLOWMAN BE LIABLE TO YOU OR ANY OTHER PERSON FOR ANY INDIRECT, SPECIAL OR INCIDENTAL, OR CONSEQUENTIAL DAMAGES OF ANY CHARACTER INCLUDING, WITHOUT LIMITATION, DAMAGES FOR LOSS OF GOODWILL, WORK STOPPAGE, COMPUTER FAILURE OR MALFUNCTION, OR ANY AND ALL OTHER COMMERCIAL DAMAGES OR LOSSES. IN NO EVENT WILL GRAHAM PLOWMAN BE LIABLE FOR DAMAGES IN EXCESS OF THE LIST PRICE OF A LICENSE FOR THIS SOFTWARE, EVEN IF GRAHAM PLOWMAN SHALL HAVE BEEN INFORMED OF THE POSSIBILITY OF SUCH DAMAGES, OR FOR ANY CLAIM BY ANY OTHER PARTY.

### **Termination**

Your license will terminate automatically if you fail to comply with the limitations described. On termination you must destroy all copies of the software.

#### **Miscellaneous**

This software is a "shareware program" and is provided at no charge to the user for evaluation. Feel free to share it with your friends, but please do not give it away altered or as part of another system. The idea of "user-supported" software is to provide personal computer users with quality software without high prices, and yet to provide incentive for programmers to continue to develop new products. If you find this program useful and you wish to continue to use it after a reasonable trial period, you must make a registration payment. The registration fee will license one copy for use on any one computer at any one time. You must treat this software just like a book. An example is that this software may be used by any number of people and may be freely moved from one computer location to another, so long as there is no possibility of it being used at one location while it's being used at another.

Just as a book cannot be read by two different people at the same time.

Commercial Users should register as soon as possible and not let the one month expiry feature stop the program and cause problems with meeting project deadlines: 'urgent' registrations are still subject to the speed of E-Mail systems and the postal system - please don't leave registration to the last minute. You are not allowed to distribute the output of the Shareware Edition of this software for financial gain. Various limiting features have been built into the Shareware Edition. Site-License arrangements can be made by contacting the author.

Anyone distributing this software for any kind of remuneration must first <u>contact the author</u>. In this way the distributor can be kept up-to-date with the latest version of this software.

You are encouraged to pass a copy of this software to your friends for evaluation. Please encourage them to register their copy if they find that they can use it. All registered users will receive a copy of the latest version of this program, a license number, free technical support and notifications of upgrades.

It is a condition of registration that you accept that you have fully tried and tested this software and found that it meets your requirements to your satisfaction. Please note that once a license

number has been given, no refund will be possible.

**Graham Plowman** 

### **Further Technical Information**

Further technical information about GP Software products may be obtained from the GP Software Technical Support help file which may be found in the Compuserve WinShare forum. Simply GO WINSHARE and select 'Library Search'. Enter 100105,536 as the 'Contributor' and then press 'Search'. Click on the required item(s) and press 'Retrieve' to download them.

The GP Software Technical Support help file is a file containing technical information (Technical Reports - TR's) about GP Software products which is not supplied in the help files supplied with the products.

It supplies information on technical issues and how to resolve them as well as reported faults, their current state of resolution and work-arounds etc.

There is also technical information about how various parts of the applications work.

This file will be continually updated as the products are developed and as information becomes available.

Please note that as faults are identified and fixed, the fixes will automatically appear in future versions of the software, normally the next release.